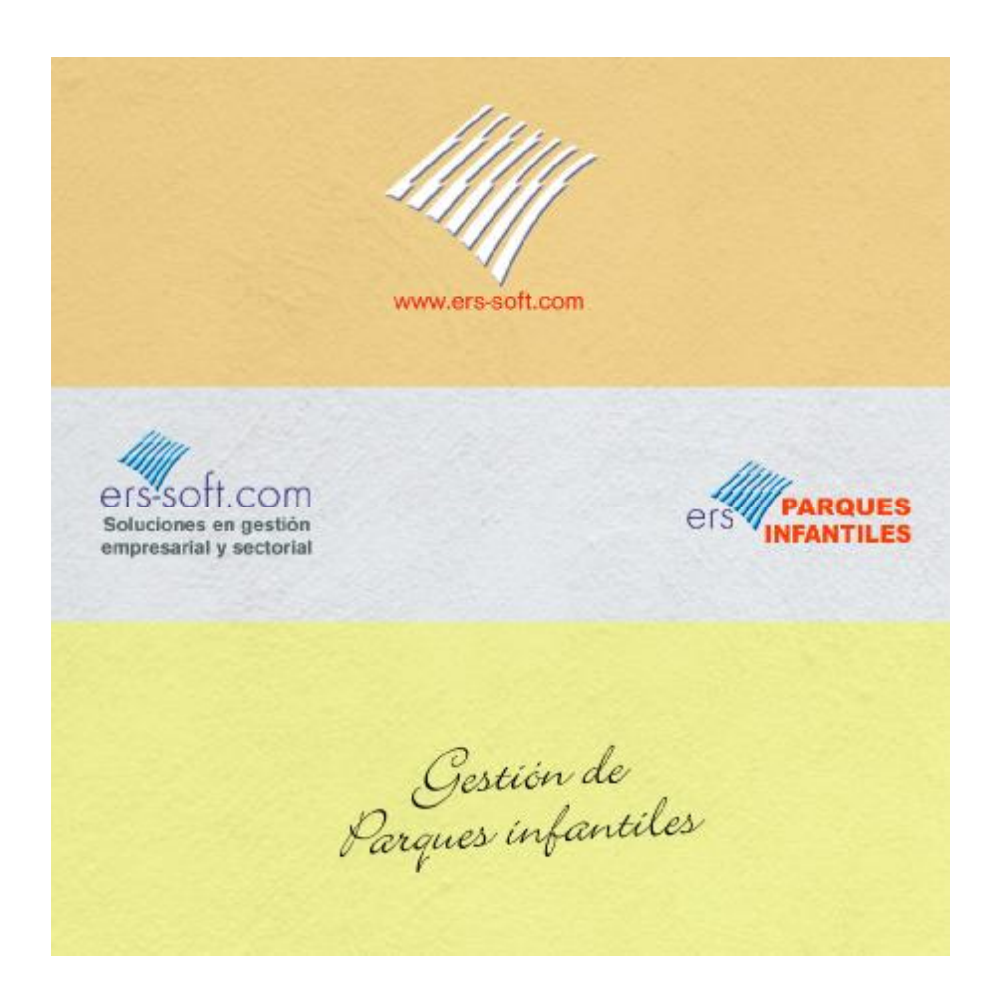

El propósito de esta guía rápida es ayudar al usuario a utilizar este programa para sacarle el mayor provecho posible utilizando el menor tiempo posible en su aprendizaje ya que entendemos que cuanto más sencillas y concretas sean las explicaciones, las mismas resultaran mucho más provechosas. Para poder utilizar el programa, no se requiere ningún conocimiento especial, ya que el mismo se desarrolló en su inicio como un programa a medida para un cliente que tenía un parque infantil con unas necesidades específicas en cuanto al control de su gestión se refiere. Este programa permite al propietario, usuario del mismo, crear clientes (niños), introducir artículos, menús, bonos de horas, hacer reservas de cumpleaños, crear listas de participantes a los cumpleaños, imprimir una hoja de cocina de los distintos menús y/o artículos, facturar una reserva de cumpleaños, cobrar el tiempo que este un cliente jugando en el parque bien sea en efectivo o descontándoselo de su bono de horas, inclusive el programa dispone de un módulo adicional de TPV para cafetería, el cual permite la venta de productos agrupados por familias. Puede utilizar una impresora de ticket con el programa, puede acoplar un cajón de monedas que puede abrirse en el momento de hacer la venta, etc.

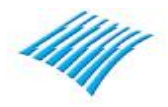

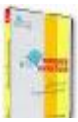

# **Guía Rápida Ers Parques Infantiles**

**Versión 2017 (2017.1.0.1)** 

Con esta aplicación puede controlar apartados siguientes:

- Clientes.
- Monitores. Personal del parque.
- Definición de menús.
- Artículos.
- Compras.
- Reserva de cumpleaños. Albaranes Facturas / Ticket.
- Mensajes a móviles.
- Facturas de proveedores.
- Movimientos de caja y cierres de caja.
- Horas libres.
- TPV-Modulo de Cafetería. (Opcional / Modulo independiente)
- Combinar correspondencia e envió de documentos por e mail.
- Informes e documentos de la aplicación.

# **Descripción ampliada:**

## **Clientes**

Dispondrá de toda la información del cliente: Nombre, nif, nombre del niño(a), teléfonos, e mail, colegio, direcciones, importe dejado a cuenta en concepto de reserva, etc. La ficha del cliente dispone también de fotografía, Dispone de un campo de observación donde puede anotar otros datos tales como alergias, etc. Pueden introducirse 4 fotografías de distintos familiares, resulta de mucha utilidad para saber qué persona o familiar está autorizada a recoger al niño(a).

## **Monitores**

La aplicación cuenta también con una tabla que permite la introducción del personal del parque. A parte de introducir los datos personales tales como nombre, dirección, etc. puede introducir la titulación, el precio de la hora y un campo de observación.

## **Definición de menús**

Permite definir distintos tipos de menús infantiles así como sus correspondientes precios.

## **Artículos**

El fichero de artículos permite al usuario introducir tanto productos que vayan a venderse en el bar tales como bebidas alcohólicas, refrescos, bocadillos, etc. Pueden introducirse también otros artículos tales como calcetines, lápices, globos, pelotas, etc. La ficha del artículo consta de una serie de datos tales como: referencia, referencia proveedor, código de barras, tipo de IVA, mínimos, precios de coste y venta, stock, etc. Es posible introducir una fotografía correspondiente al artículo, resulta útil en la opción de TPV.

# **Compras**

**Ers Parques Infantiles** incorpora un ágil sistema de albaranes que le permitirá gestionar las compras de materiales utilizados en la gestión de su establecimiento, actualizar el stock y los costes, así como repasar las facturas de los proveedores.

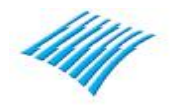

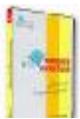

# **Agenda**

**Ers Parques Infantiles** incorpora un sistema de agenda que le permitirá gestionar las reservas de fiestas. Dicha agenda puede configurarse de diferentes maneras, salas, mesas, etc.

**Reservas:** Opción clave que permite al usuario efectuar una reserva de un cumpleaños para una fecha determinada. Para poder efectuar una reserva de un cumpleaños, el sistema le pedirá un cliente (padres/tutor legal), un(a) niño(a), fecha del cumpleaños, años que cumple el/la niño(a), número de invitados infantiles, número de invitados adultos, tarta, hora de entrega de la tarta, los menús infantiles, los aperitivos adultos, conceptos variables, la cantidad que se deja a cuenta para la reserva, monitor(a) que contrata la reserva, etc.

# **Curso escolar**

La aplicación permite al usuario crear cursos o empresas. Cada curso es independiente. Pueden crearse tantos cursos como se desee.

#### **Mensajes a móviles**

La aplicación permite al usuario enviar mensajes a móviles. Resulta de gran utilidad para avisos urgentes, recordatorios, etc.

## **Facturas de proveedores**

El programa está dotado con un libro registro de compras y gastos en el que podrá anotar todas las facturas recibidas, asignándolas a un determinado grupo de gastos (compras, suministros, seguridad social.).En cada apunte podrá especificar diferentes bases e impuestos, así como bases exentas y retenciones.

## **Movimientos de caja**

Con un sistema totalmente automatizado, los movimientos que representen entradas de efectivo u otros medios de pago (facturas de cliente, cobros pendientes) quedaran reflejados en la hoja diaria de caja. Como es lógico el sistema le permitirá modificar o añadir manualmente todos los movimientos que desee.

## **Horas libres**

Permite al usuario de **Ers Parques Infantiles** controlar la estancia en tiempo del cliente mediante un carné de socio utilizando para ello como sistema de acceso un código de barra. Al entrar en las instalaciones se registra la hora de entrada (existe la posibilidad de adquirir bonos de horas), una vez finalizada la estancia en las instalaciones se factura el tiempo de la estancia o se descuenta del bono de horas.

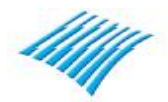

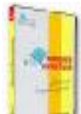

**Ers Parques Infantiles** puede opcionalmente gestionar una cafetería. Se trata de un modulo adicional que permite al usuario del mismo y de una forma muy sencilla y rápida gestionar la venda de bebidas, comidas, etc. de forma totalmente visual y táctil (requiere pantalla táctil)

# **Combinar correspondencia e envió de documentos por email**

Modulo que permite al usuario enviar cartas personalizadas a los alumnos. Existe una plantilla ya creada, que el usuario puede modificar a su gusto. Permite al usuario enviar la factura / recibo al cliente por email.

# **Informes e documentos de la aplicación**

La aplicación está dotada con un completo sistema de informes que le permitirán visualizar y relacionar la información resultante de la ficha de niños y de los apartados anteriores. Con **Ers Parques Infantiles** podrá configurar los formatos de impresión a su gusto: Reservas, albaranes, hoja de cocina, hoja de asistentes a cumpleaños, etiquetas postales, cartas personalizadas, etc. Más de **50 plantillas de informes** ya creadas: Distintos informes, etc.

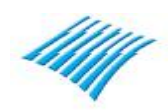

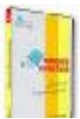

A continuación y a modo de ejemplo vamos a detallar paso a paso todo el proceso desde que un cliente (niño) entra en el parque hasta que se vaya. Para ello utilizaremos varios supuestos bien diferenciados.

Entrada inicial al programa:

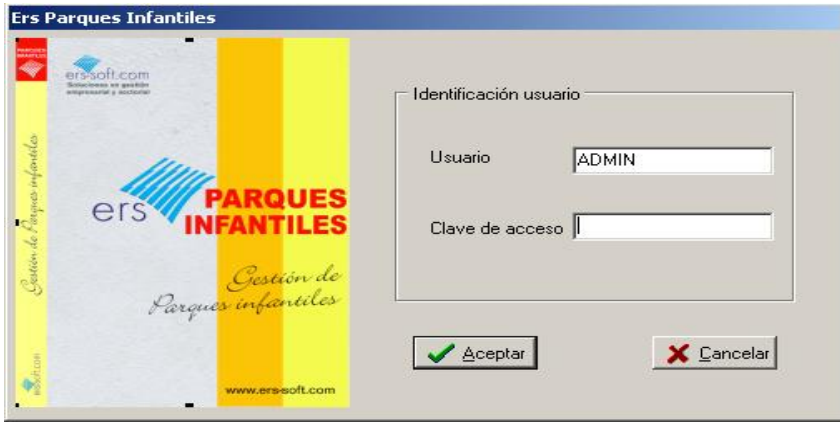

# **Simplemente pulse el botón 'Aceptar', no confunda la clave de acceso al**

**programa con la clave de activación del producto, dicha clave de activación solo se proporciona al usuario una vez haya pagado el programa.** 

# **IMPORTANTE: El usuario 'ADMIN' no tiene ninguna contraseña**.

La mayoría de usuarios cometen todos el mismo error, empezar a trabajar en la empresa de prueba de demostración. Esa empresa, solamente es de prueba, su propósito es que el usuario pueda ver y acceder a datos de ejemplo, ver y/o imprimir facturas, reservas, informes, etc.

Lo primero que tiene que hacer es crear su propia empresa para poder dar de alta sus datos. Para ello, tiene que ir a la opción 'Cambio de empresa' desde la barra de accesos directos.

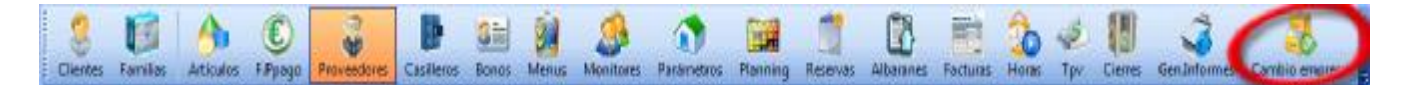

Ers Parques infantiles. Selección de e **TEST** 2011 001 PARQUE EJEMPLO  $\mathbf{R}$ 20

Aparecerá una ventana parecida la siguiente:

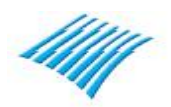

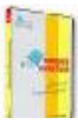

En ese punto debe crear su empresa. Para ello haga clic encima del botón representado por el signo '+' y aparecerá la siguiente ventana:

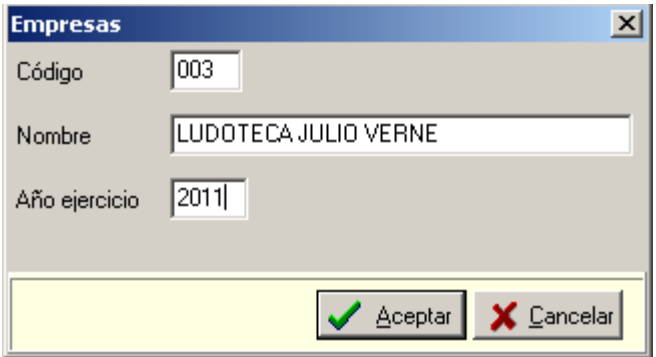

Introduzca el código de la nueva empresa, el nombre de la misma y el año de ejercicio y a continuación pulse sobre 'Aceptar' y se procederá a la creación de su empresa.

Una vez creada vera la siguiente pantalla, a continuación seleccione la empresa con la cual va a trabajar.

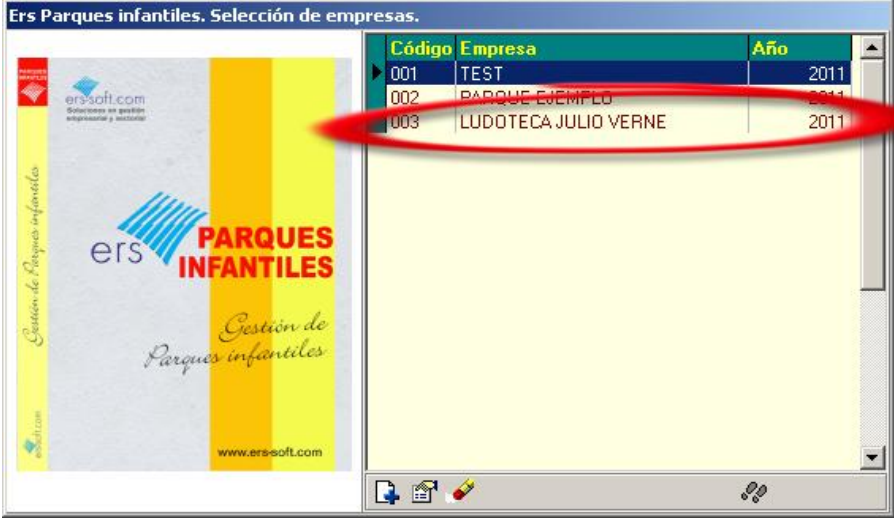

Seleccione la empresa y continuación hay que configurar la misma, para ello hay que ir a la siguiente opción desde el menú principal

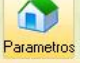

La opción de parámetros permite al usuario del programa, introducir sus datos fiscales, especificar los distintos tipos de IVA, IGIC, definir los modelos de facturas, reservas, ticket, albaranes, introducir la imagen grafica de la empresa (logo), definir las series y numeradores de facturas / ticket, las distintas tarifas que pueden utilizarse dentro del parque, las franjas horarios con sus correspondientes precios, inclusive es posible definir tarifas de lunes a viernes y tarifas de fines de semana, etc.

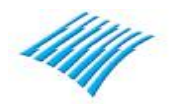

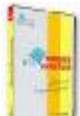

#### Parámetros empresa. General

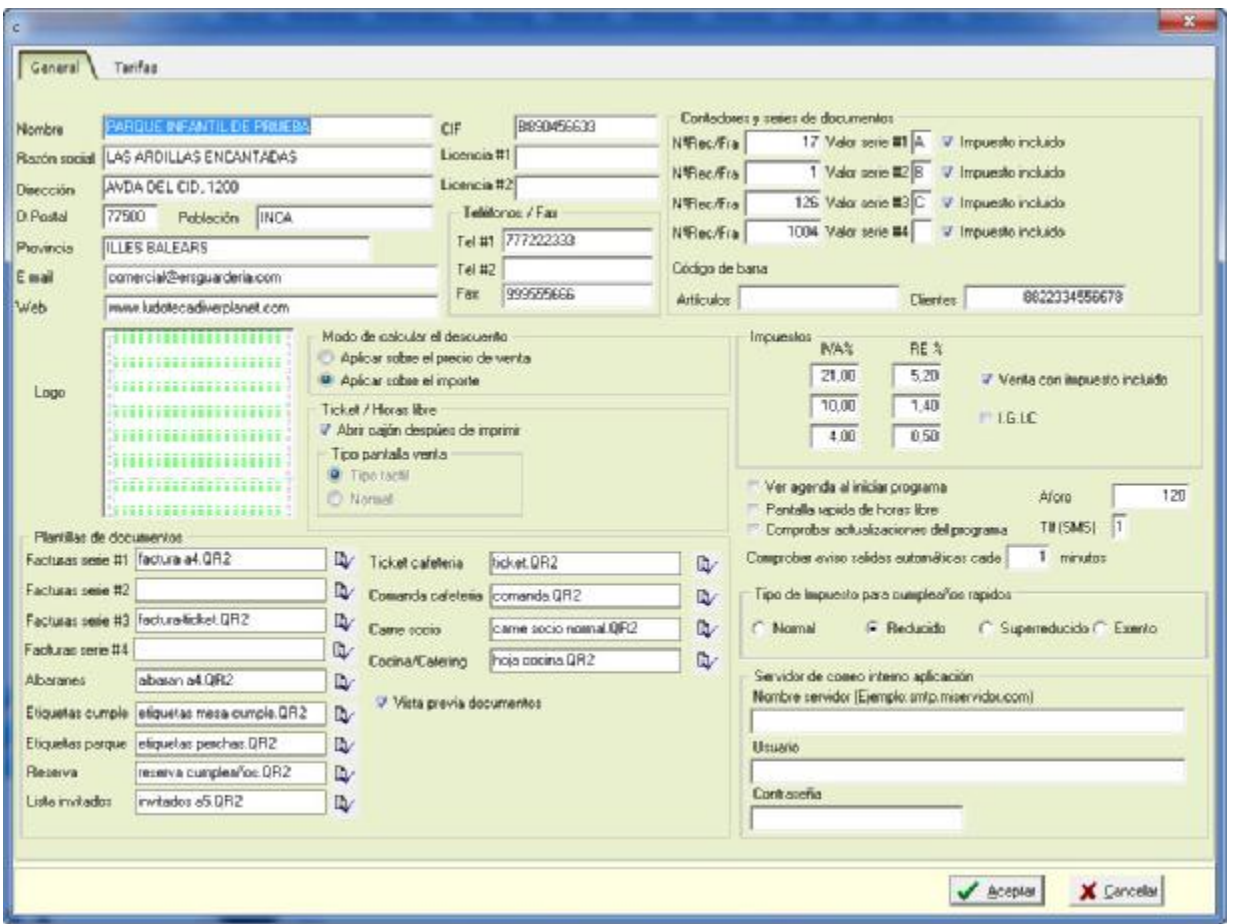

En este pantalla, el usuario debe introducir sus datos fiscales, nombre del parque, teléfonos de contacto, logo, etc.

Puede introducirse el aforo máximo del parque y en la gestión de las horas el programa le indicara la capacidad disponible para introducir nuevos clientes.

Debe configurar y asignar los numeradores de cada una de las series de facturas del programa. El programa permite utilizar cuatro series de documentos, A,B,C y D, también puede indicarle a la aplicación si va a trabajar con impuestos incluidos o no.

En el apartado de plantillas debe introducir los diferentes modelos de plantillas de documentos. Por plantillas se entiende a los diferentes modelos de salidas impresas, tales como factura, reserva, albarán, ticket, etc. Consulte en la empresa ejemplo para ver los diferentes formatos de impresión.

En el cuadro de impuestos deben introducirse los porcentajes de los diferentes tipos vigentes de impuestos así como sus recargos.

La aplicación permite configurarse para enviar correos y/o comunicaciones a sus clientes, para ello debe ser configurado el nombre del servidor de correo, el nombre de la cuenta de correo y la contraseña del mismo, el tipo de servidor de correo es de tipo SMTP, en la ficha de clientes existe una casilla de verificación que debe ser activada para que el mismo pueda recibir comunicaciones desde el parque. Es importante indicar en este punto que los clientes pueden no desear recibir comunicaciones por parte del parque y por consiguiente debe cumplirse la normativa vigente en relación a la LOPD.

Otro aspecto muy importante de la configuración del programa es el de la tarificación del parque. A continuación veremos unos ejemplos más concretos

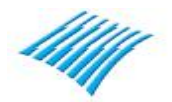

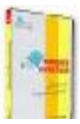

# Parámetros empresa. Tarifas

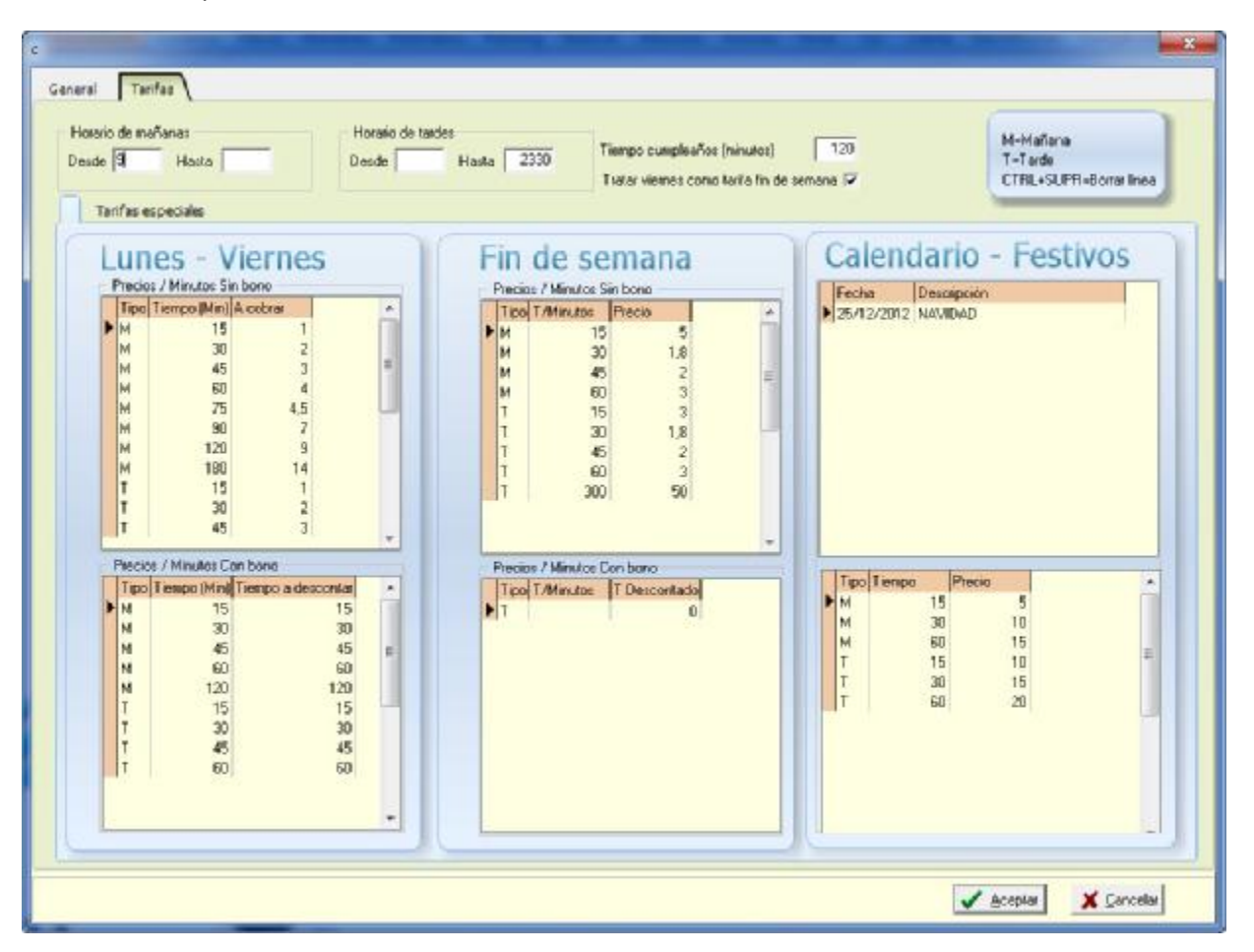

La aplicación permite introducir cualquier tipo de tarificación tanto en horario de mañana como de tarde, de lunes a viernes, pudiendo especificar que el día viernes sea parte de la tarifa de fin de semana y también es posible definir un calendario de días festivos con una tarificación propia.

Debe introducir la letra M para indicar que se trata de mañana y la letra T para la tarde, a continuación la fracción de tiempo y finalmente el importe a cobrar.

Para definir los tiempos a descontar de los bonos, es exactamente lo mismo pero en lugar de cobrar se descuenta el tiempo del bono.

Puede fraccionarse el tiempo en minutos, en periodos de 15 minutos, 20 minutos, etc.

Cuanto más se fraccione el tiempo más compleja es la tarea de introducir la tarificación.

Generalmente la mayoría de parques cobran entre 2€ y 4€ la primera hora y entre 8€ y 10€ las dos horas con lo cual podría establecerse por ejemplo en el supuesto de 4€ /hora una tarificación que se base en fracciones de 15 minutos a razón de 1€ cada 15 minutos tal como puede verse en la siguiente pantalla:

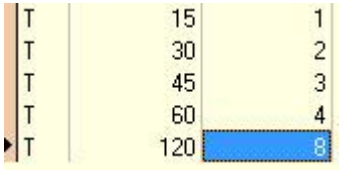

En el supuesto que el cliente este más de 60 minutos se le cobraría 8€

Esto solamente es un ejemplo, el programa permite miles de combinaciones posibles en relación a la tarificación, no existe un método estándar, cada parque puede y debe introducir su propia tarificación.

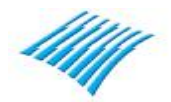

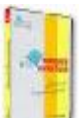

La aplicación permite la utilización de varios tipos de impresora, es decir podemos tener una impresora de ticket y un cajón portamonedas conectadas al ordenador, también podemos tener una impresora de ticket para imprimir una etiqueta cada vez que entra un cliente en el parque y finalmente podemos otra impresora tipo LASER o INYECION para imprimir facturas, reservas, etc.

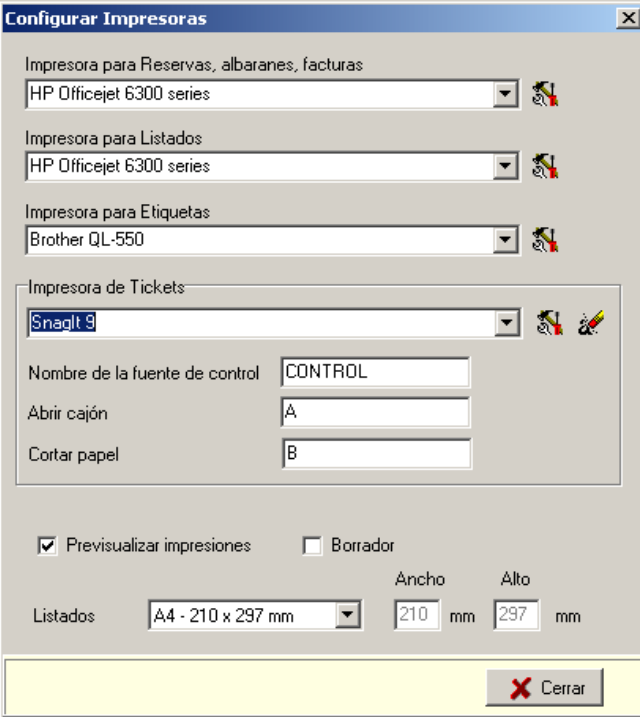

# **En modo de "DEMOSTRACION" la función de impresión queda desactivada. Solo se activa una vez que se registra el programa (una vez pagado)**

Esto concluye el proceso de configuración del programa, a continuación veremos varios supuestos de reservas de fiesta, factura, hora libre, cierre de caja, etc.

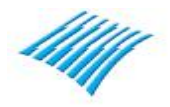

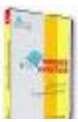

# **1º Supuesto. Cliente directo de la calle-Horas libre.**

En ese supuesto, solo utilizaremos el cliente 'CONTADO'. Para ello utilizaremos un código cualquiera y el nombre puede ser CLIENTE CONTADO. En ese ejemplo utilizaremos el código 1, los datos que tenemos que tener en la ficha del cliente son lo que aparecen en esta imagen. Importante marcar las casillas Facturar, Tarifa Parque y Régimen IVA General.

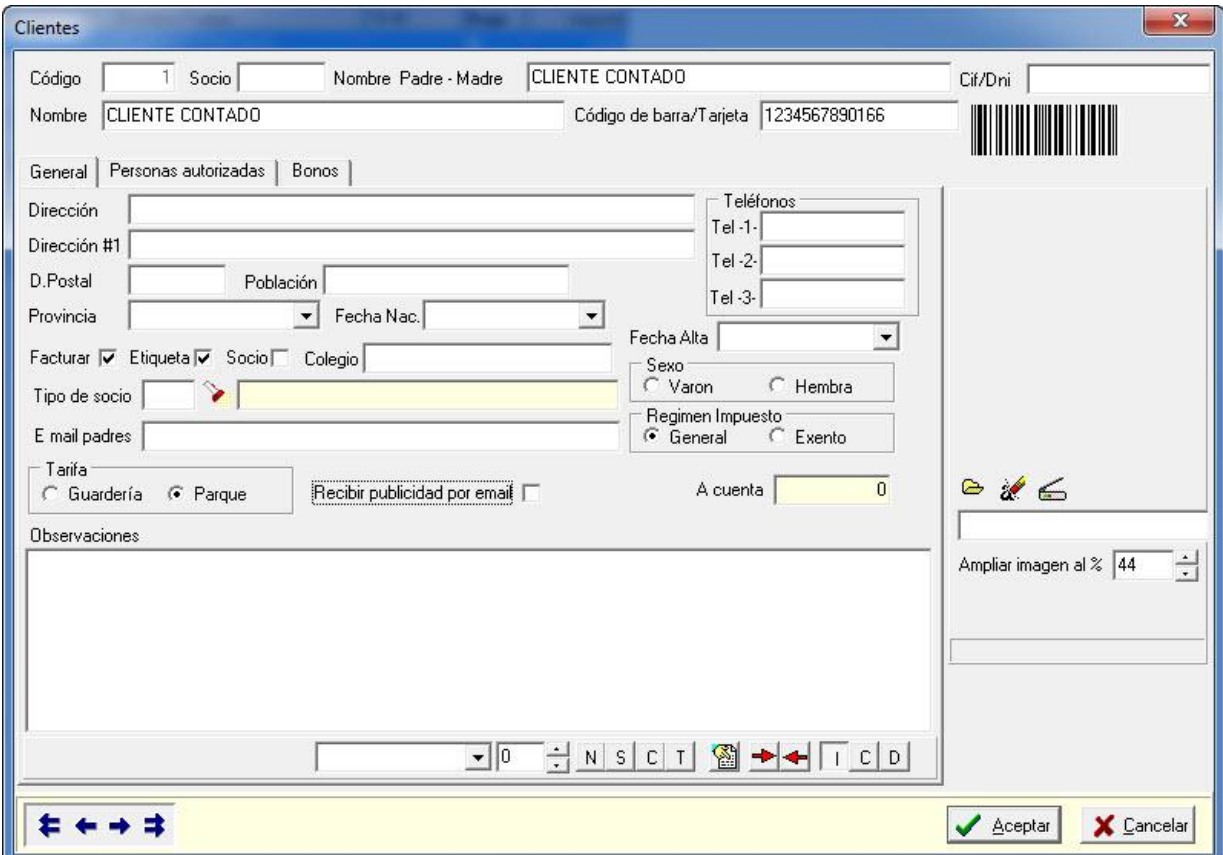

Para poder factura un cliente directo de la calle, con esa información es suficiente, a continuación lo que tenemos que crear son las parchas (taquillas, casilleros), un artículo (tiempo) y nada mas.

Es importante crear el artículo 99999 HORAS dado que internamente el programa utiliza ese código para calcular el tiempo de estancia en el parque.

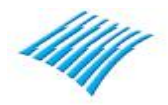

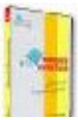

A continuación creamos una percha. El acceso al fichero de perchas es desde el menú principal, ficheros, perchas.

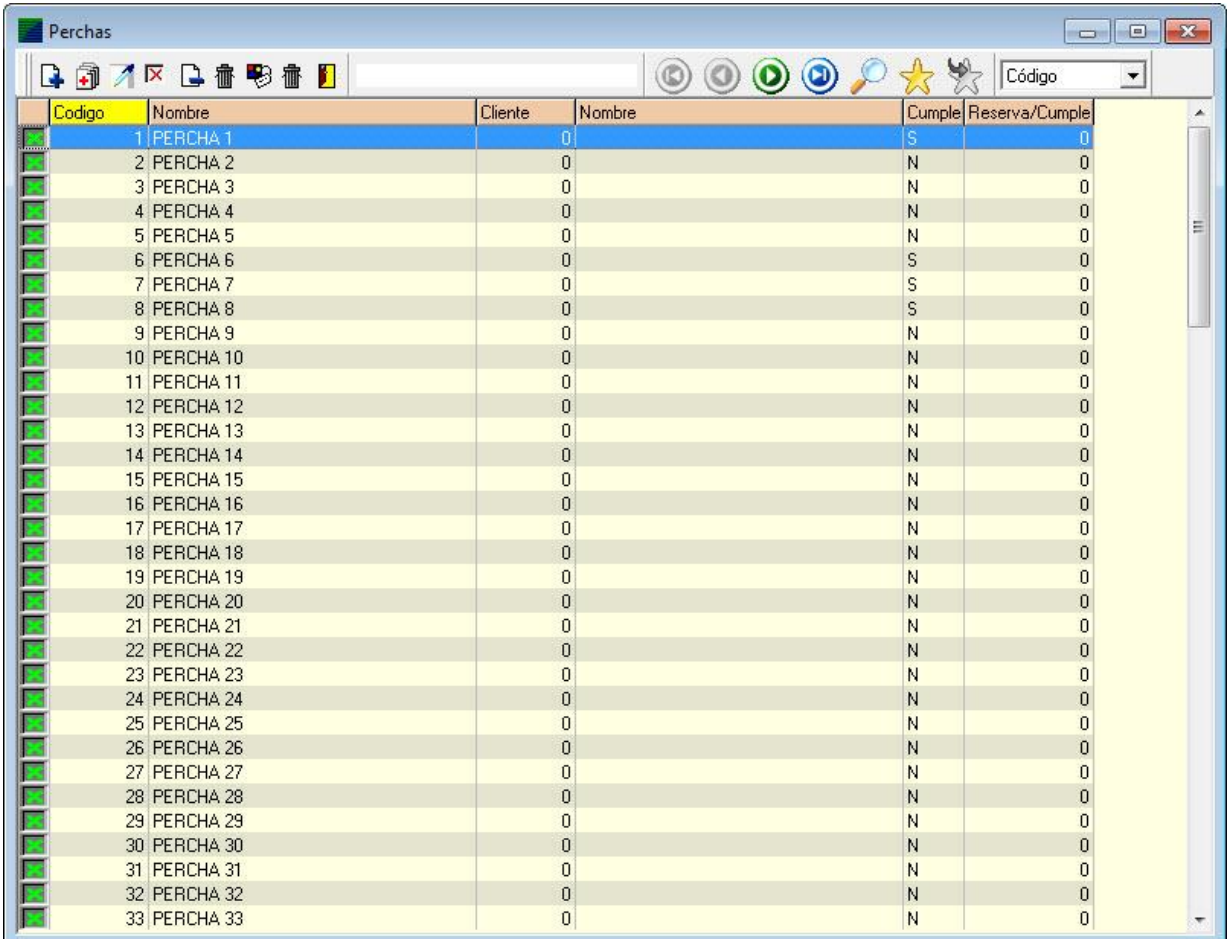

Es posible crear automáticamente X perchas según la necesidad del parque sin tener que crearlas de una en una.

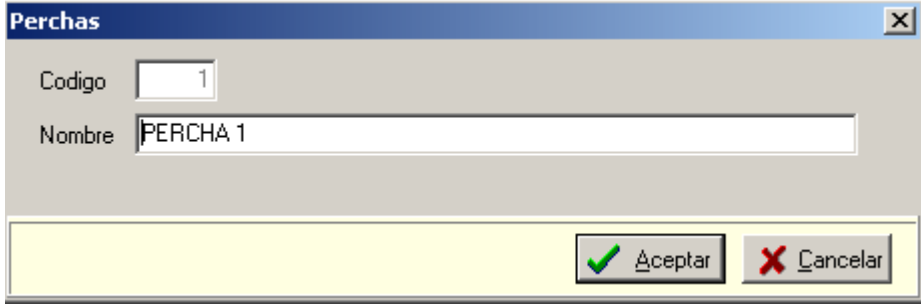

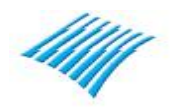

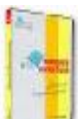

Una vez creada al menos una percha, tenemos que crear una familia de artículos, formas de pago de clientes y al menos un monitor del parque.

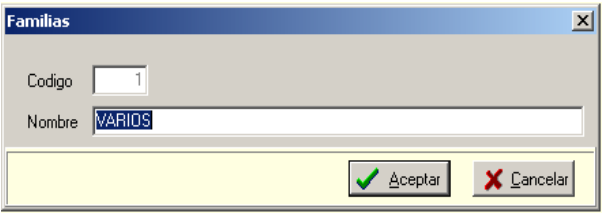

# Formas de pago

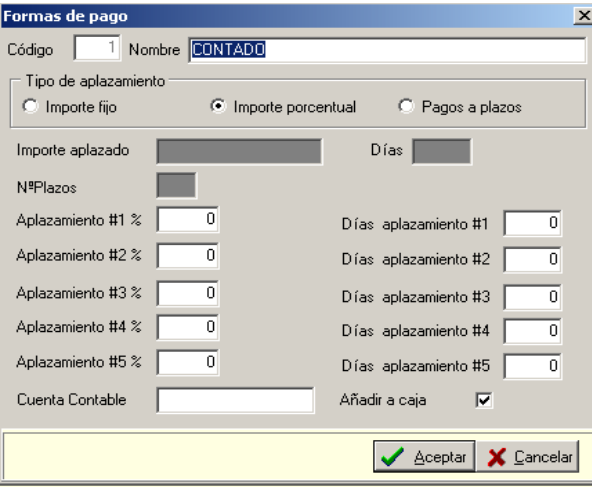

# Monitores del parque

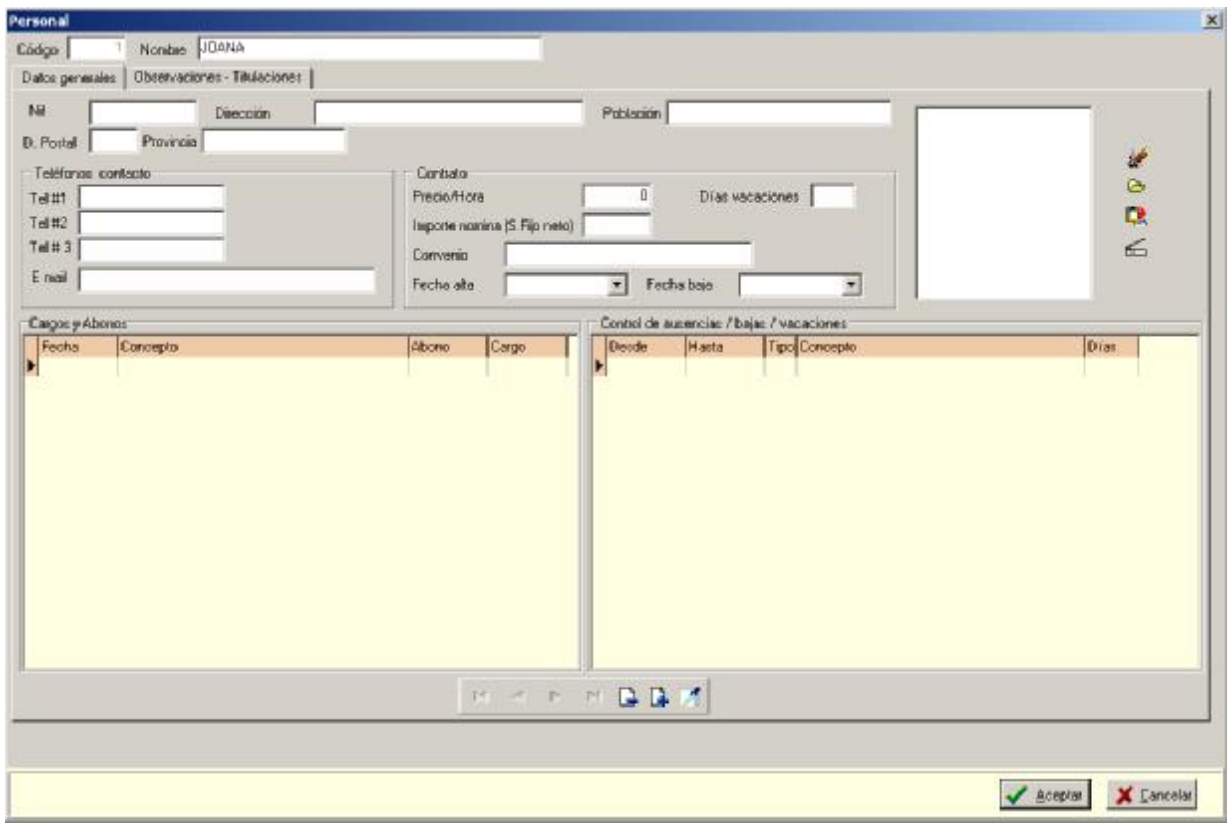

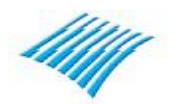

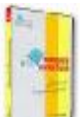

También hay que crear el artículo 'TIEMPO', utilizamos el código '99999' tal como se ve en la siguiente imagen:

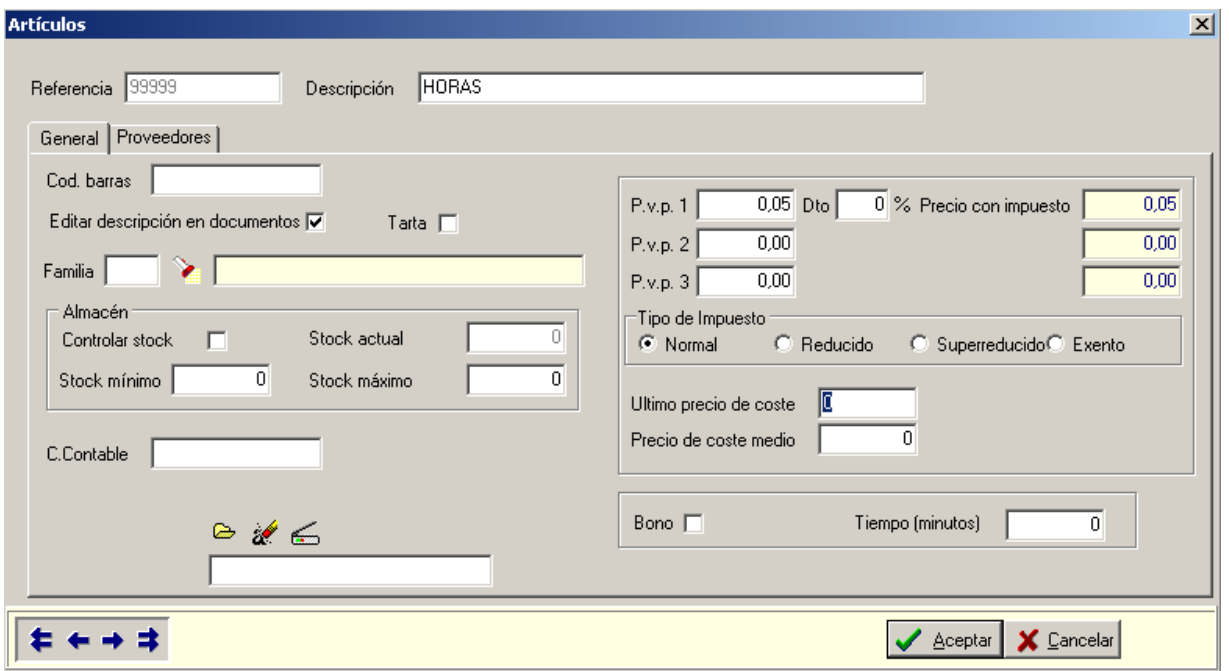

Es preferible desactivar la casilla de control de stock. En esta captura se estipula un precio de 0,05 por minuto, partimos de un precio de 4€ / hora.

A continuación podemos dar entrada a un usuario del parque, tal como se ve en la siguiente imagen:

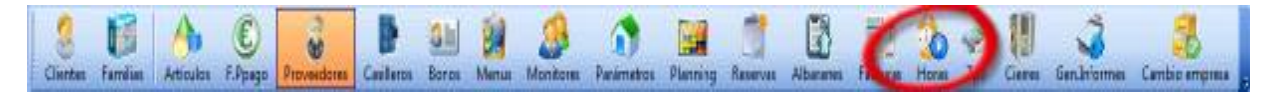

Aparecerá una ventana similar a la siguiente:

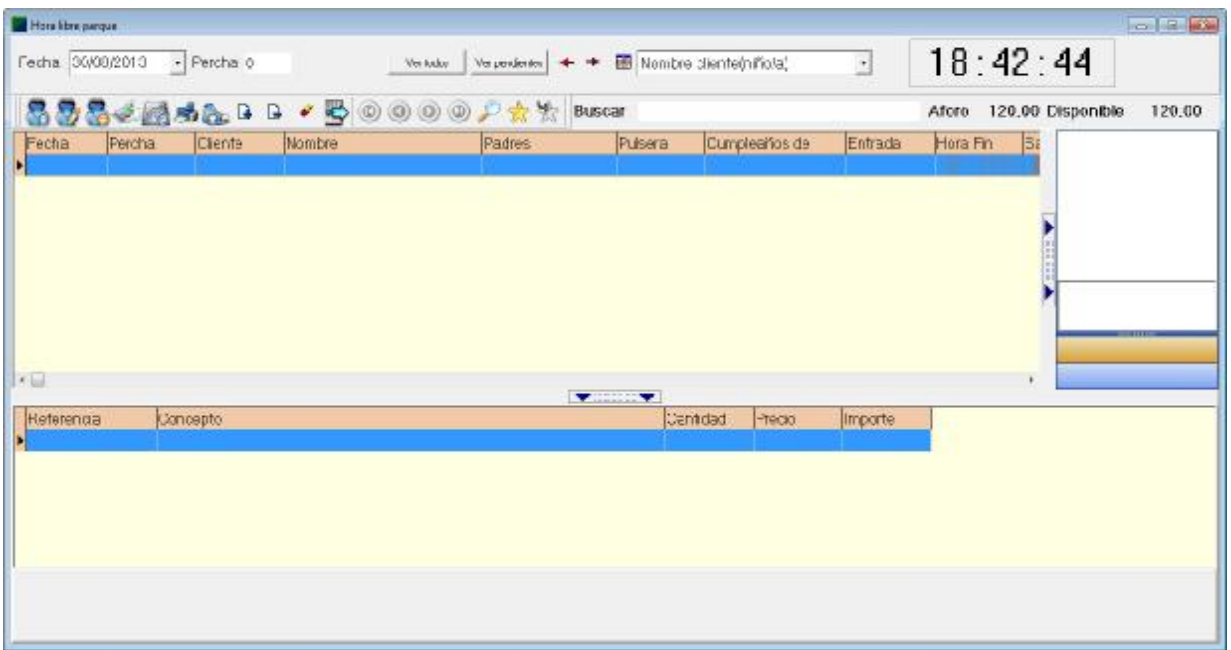

Desde esta ventana se ven todos los usuarios del parque en curso. Para introducir nuestro cliente que acaba de entrar basta hacer clic encima del botón representado con el signo '+' y aparecerá la siguiente ventana:

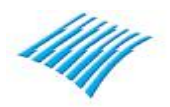

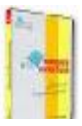

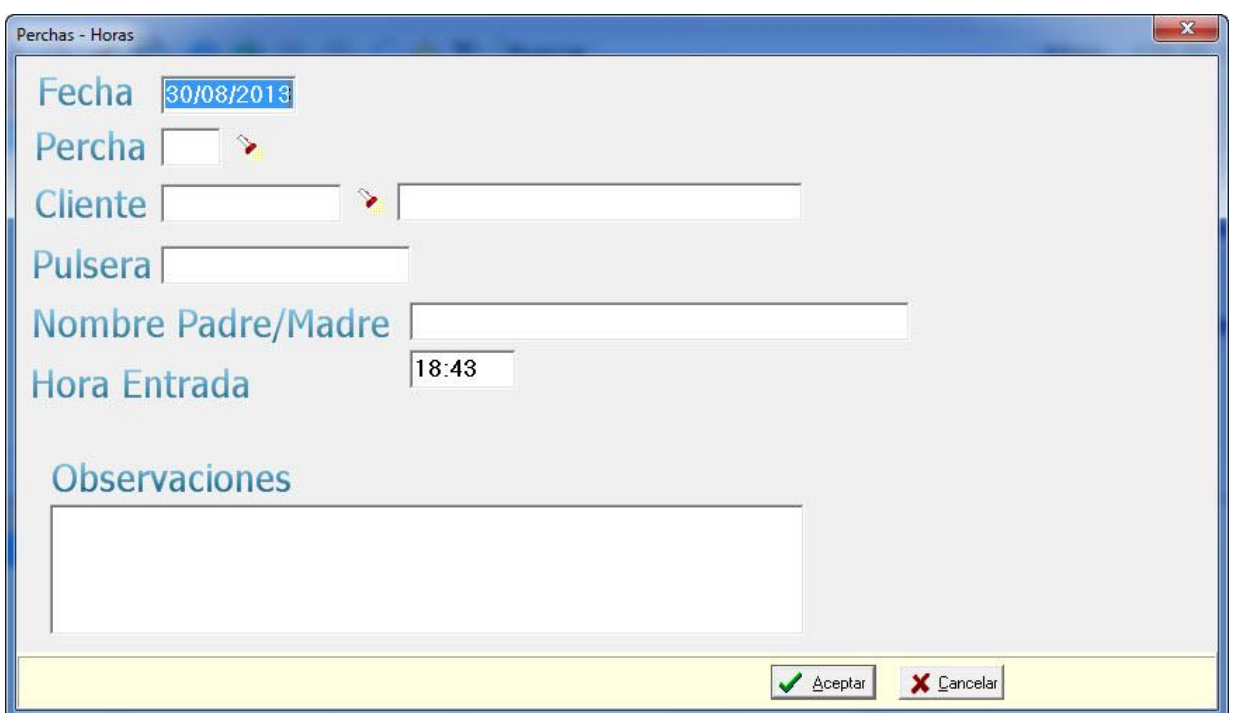

En este punto tiene que introducir la percha, por ejemplo la 1 que hemos creado antes y el cliente nº 1 tal como se ve en la siguiente captura:

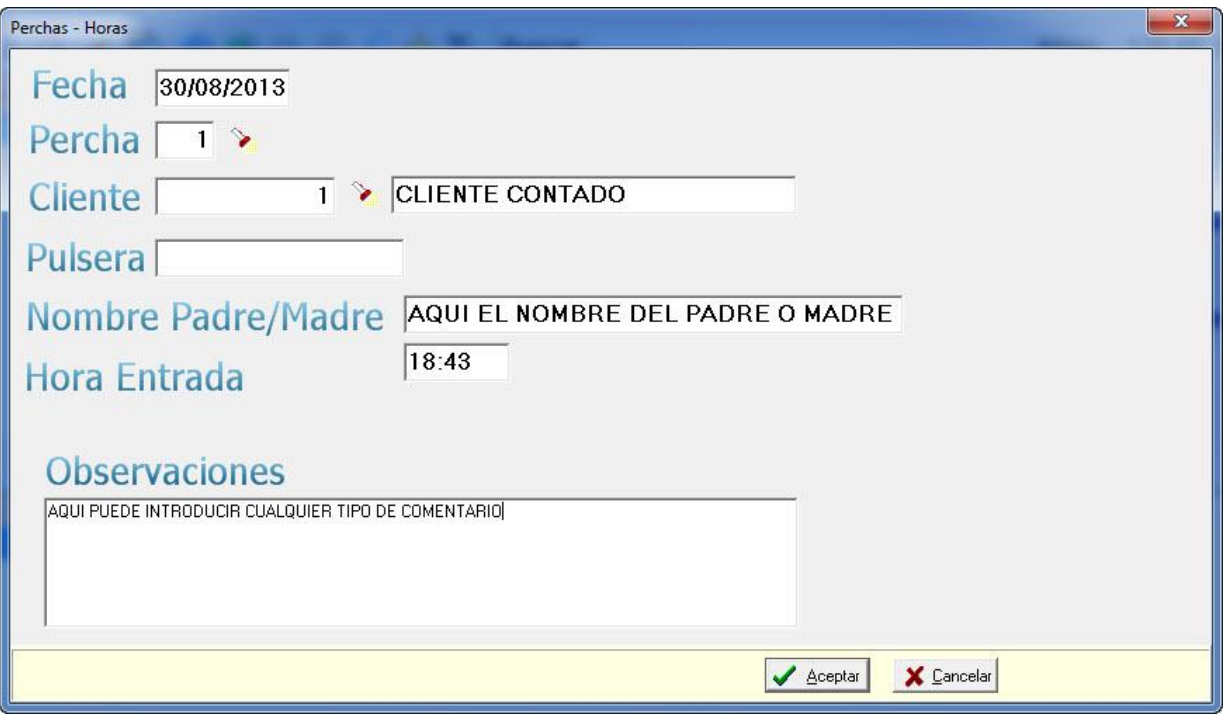

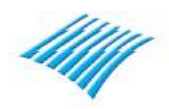

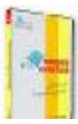

Puede si lo desea (aconsejable para diferenciar los clientes) editar el nombre del cliente y si en su establecimiento utiliza pulseras tipo 'TYVEK' puede introducir también el número de la misma, también puede introducir (aconsejable) el nombre de los padres (madre y/o padre), también dispone de un campo donde introducir una observación acerca de la entrada en curso, seguidamente el programa puede imprimir una etiqueta de control. No es necesario si utiliza pulseras.

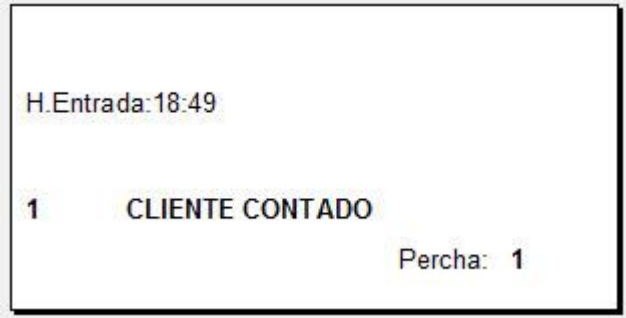

Esta etiqueta de control es totalmente configurable, puede introducir su logo, datos de contacto, etc.

Ya hemos dado de entrada el cliente en el parque, una vez finalice la estancia del mismo en el parque lo siguiente que hay que hacer es cobrarle la estancia, para ello hay que pinchar encima del botón que esta al lado de la puerta que dice 'Facturar' y aparecerá la siguiente pantalla

Botón facturar:

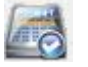

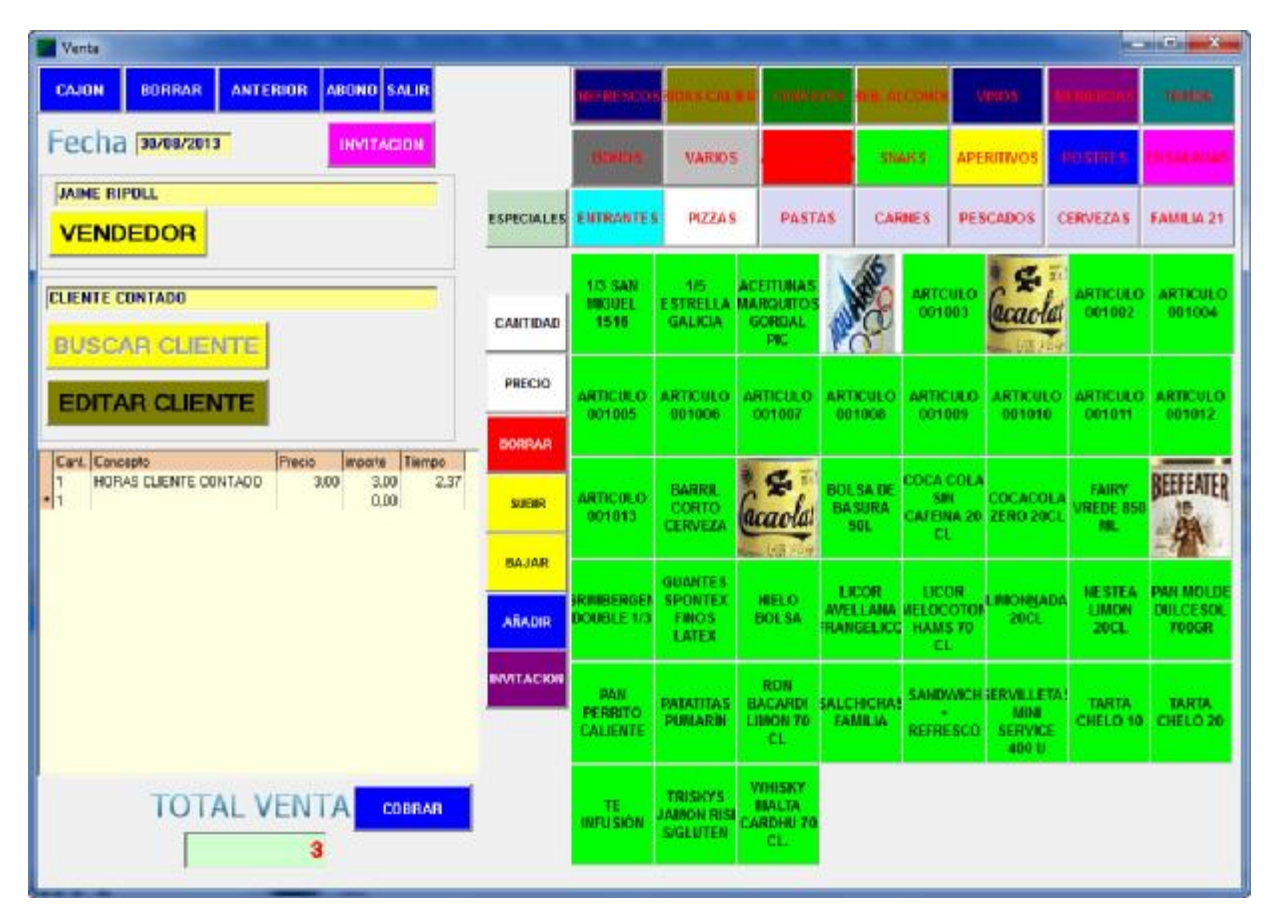

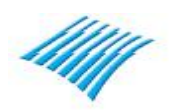

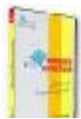

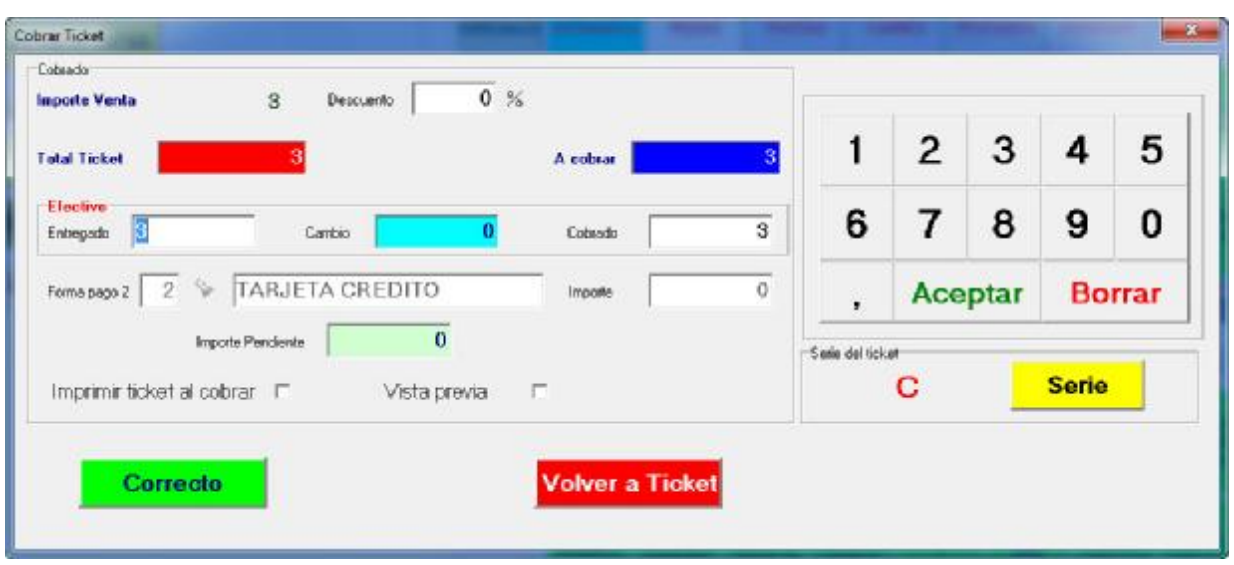

Para cerrar la venta, pulse sobre el botón cobrar, vera la siguiente pantalla:

Si el cliente va a pagar en efectivo, introduzca en el cuadro 'Efectivo', en el campo 'Entregado' la cantidad que le entrega el cliente y el programa le calculara el cambio a devolver.

En el supuesto que el cliente desea pagar mediante 'Tarjeta' introduzca 0 en el campo entregado y se activara la forma de pago 2, correspondiente a la de tarjeta de crédito el importe de la venta pasara automáticamente a este forma de pago.

Si desea volver a la pantalla del TPV (anterior) pulse sobre el botón 'Volver a ticket'

En ese supuesto el cliente entrega 3 euros, no hay cambio a devolver y tan solo queda si lo desea imprimir el ticket (si lo pide el cliente), pulsando el botón correcto se cierre la venta y la estancia en el parque finaliza en ese preciso momento.

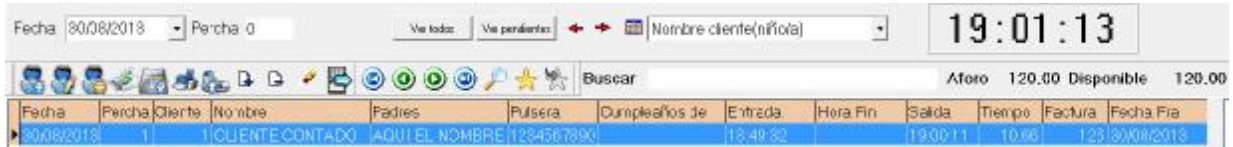

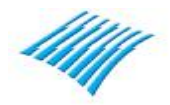

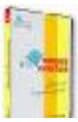

# **Guía Rápida Ers Parques Infantiles Versión 2017 (2017.1.0.1) 1º Supuesto. Cliente directo de la calle-Horas libre. Entrada exprés**

La única diferencia entre la entrada en el parque 'estándar' y la entrada 'exprés' es la propia ventana de entrada ya que la misma tiene muy pocos dados tal como se puede apreciar entre estas dos ventanas:

Ventana entrada estándar:

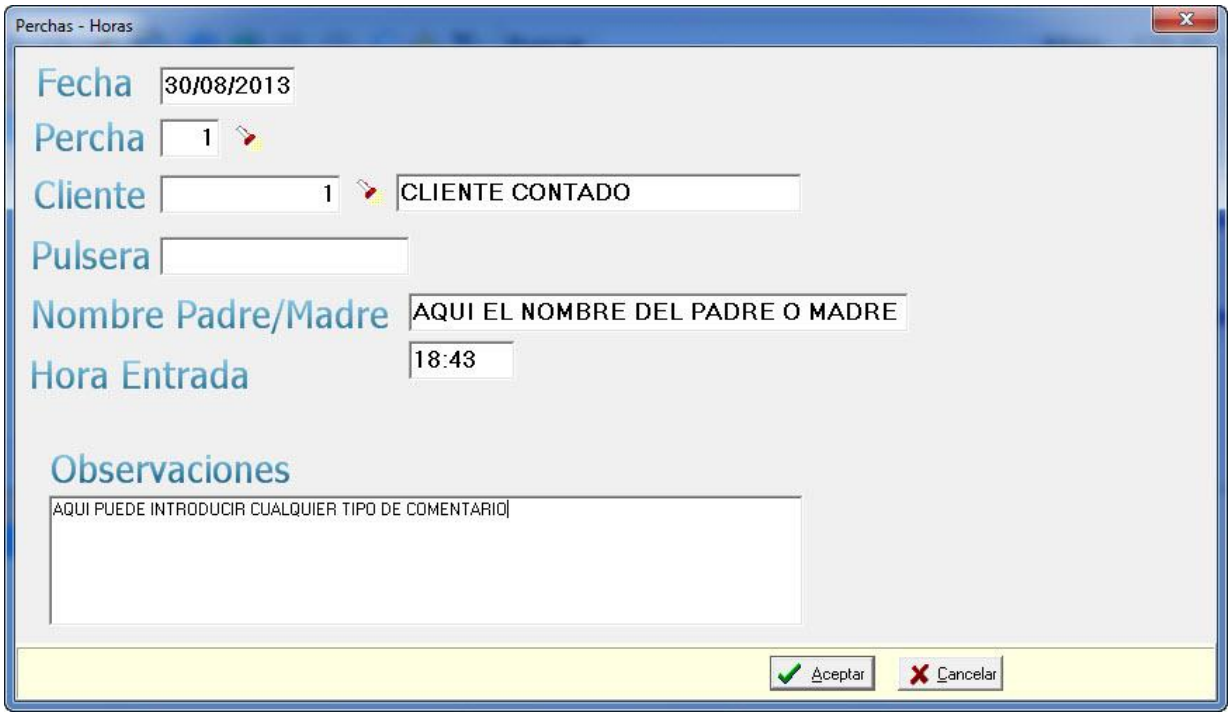

Ventana entrada exprés:

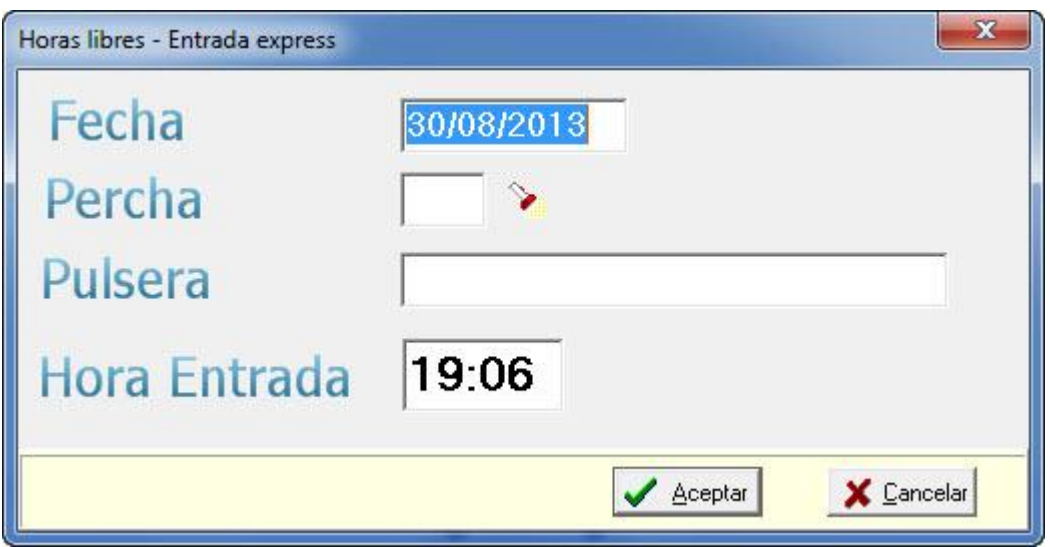

Esta entrada está pensada para parques que solamente utilizan pulseras y necesitan rapidez en la entrada de los clientes. El resto del tratamiento es idéntico en cuanto a la salida del cliente, etc.

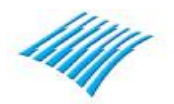

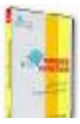

# **2º Supuesto. Cliente para reserva de cumpleaños**

Para llevar a cabo ese nuevo supuesto hay que registrar todos los datos del cliente en su ficha.

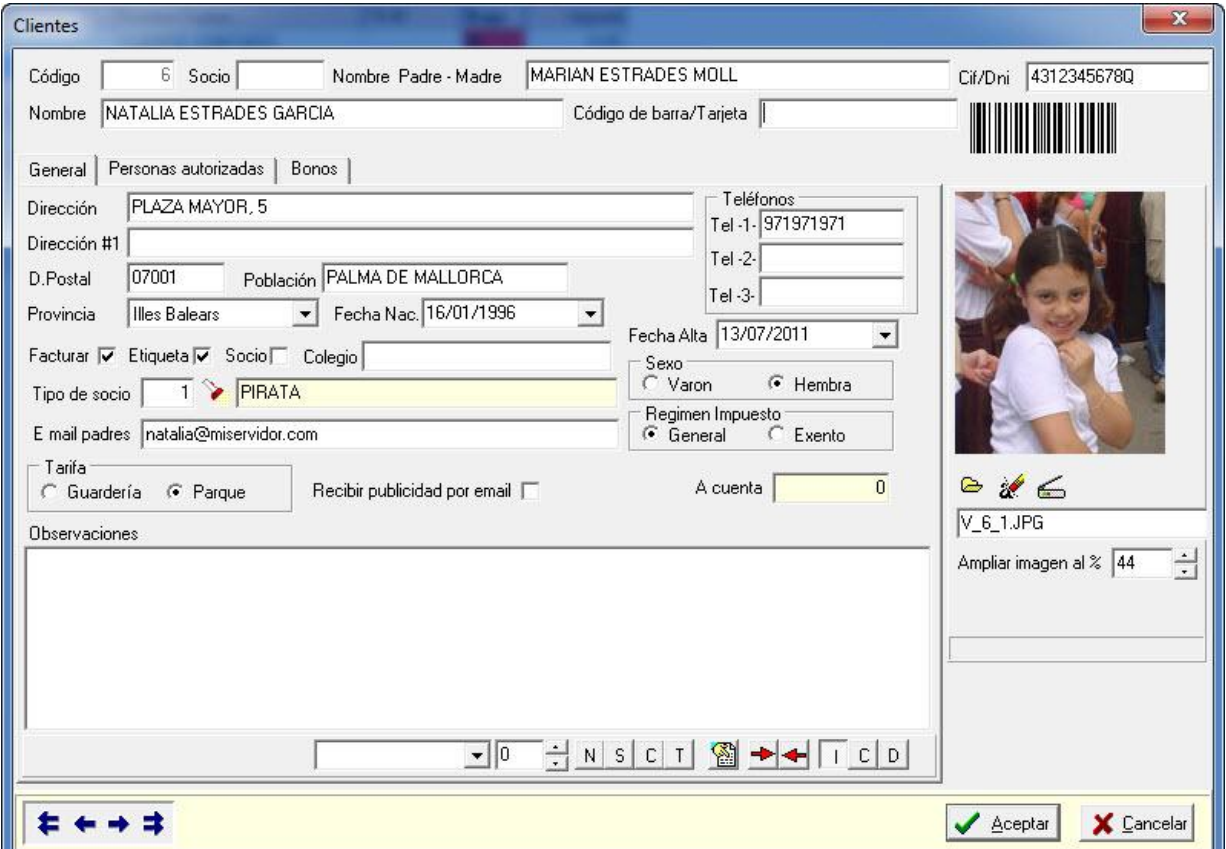

A continuación creamos un menú.

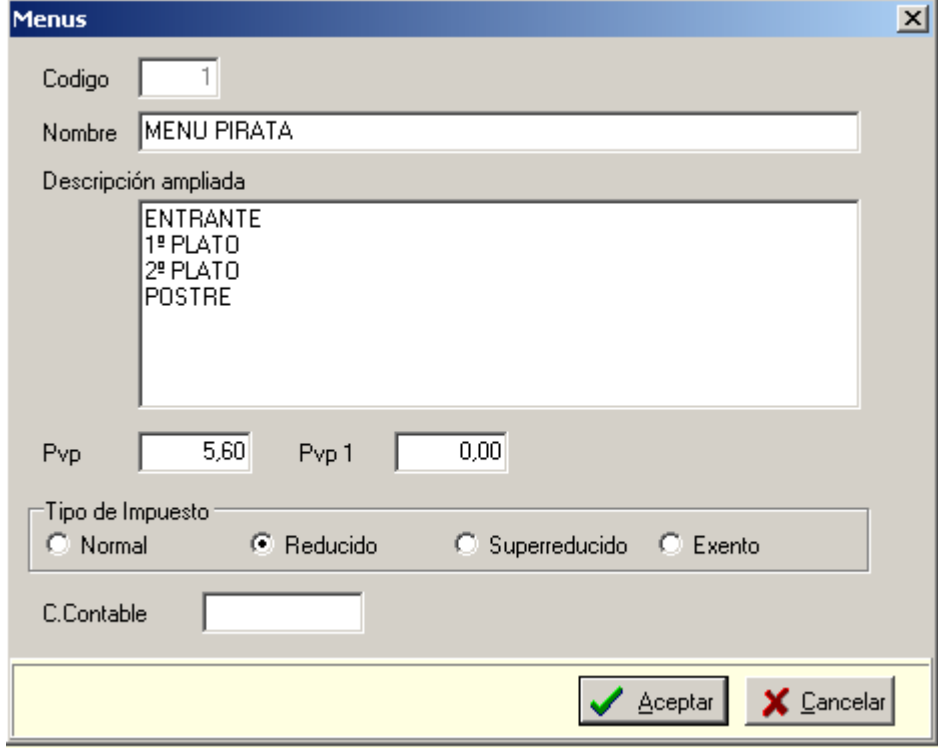

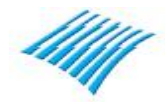

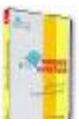

A continuación el siguiente paso es crear la **reserva del cumpleaños,** veremos la rejilla de reservas y desde la misma crearemos una nueva reserva.

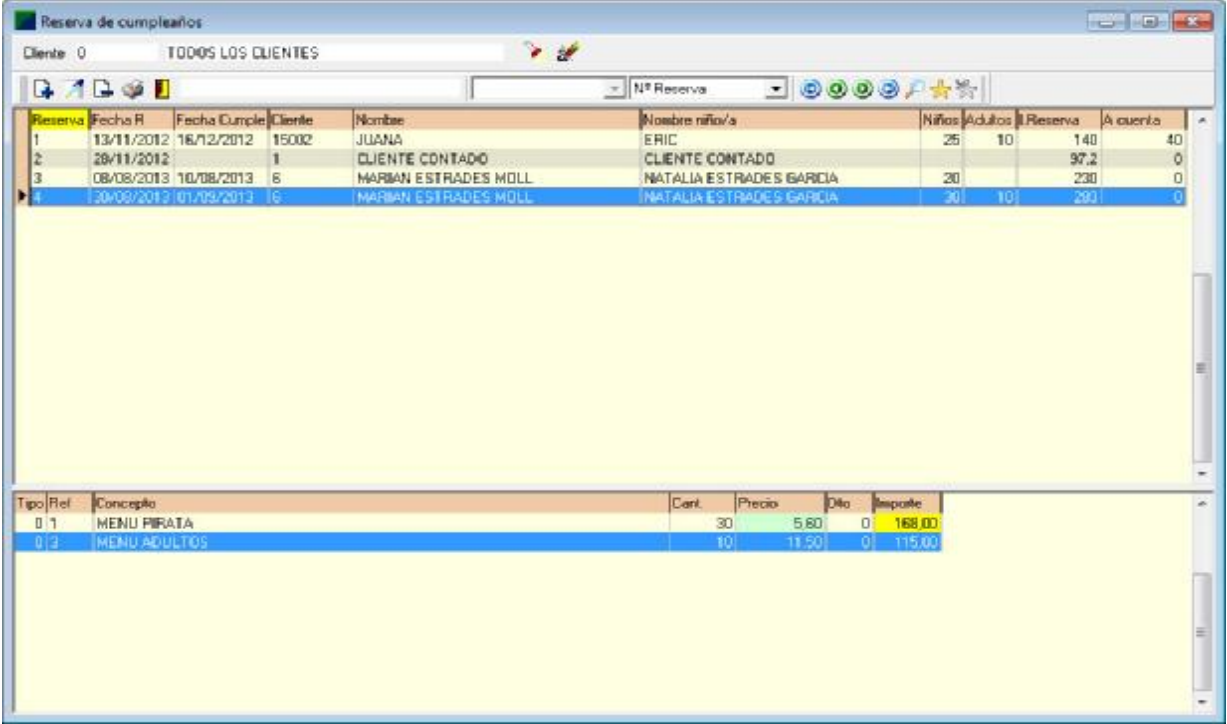

Al crear una nueva reserva el programa visualizara la siguiente pantalla. En la misma podrá introducir todos los datos relacionados con la reserva tales como la fecha del cumpleaños, la hora del mismo, número de participantes al mismo, bien sean niños o adultos, artículos que van a consumirse en el cumpleaños, menús, tarta, animador(a) del cumpleaños, inclusive puede introducir una cantidad a cuenta en la reserva.

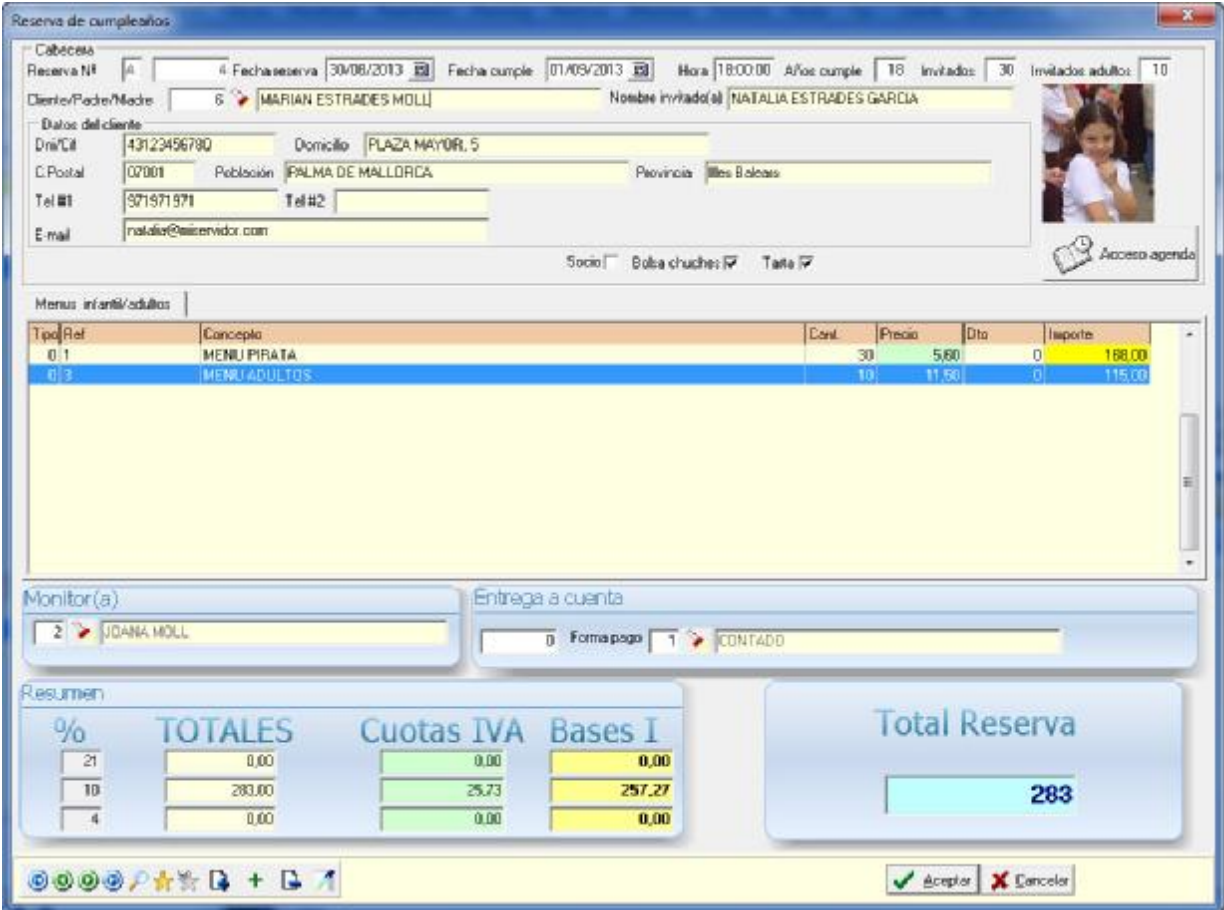

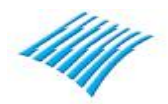

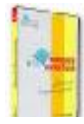

La reserva puede imprimirse para darle al cliente su solicitud de fiesta.

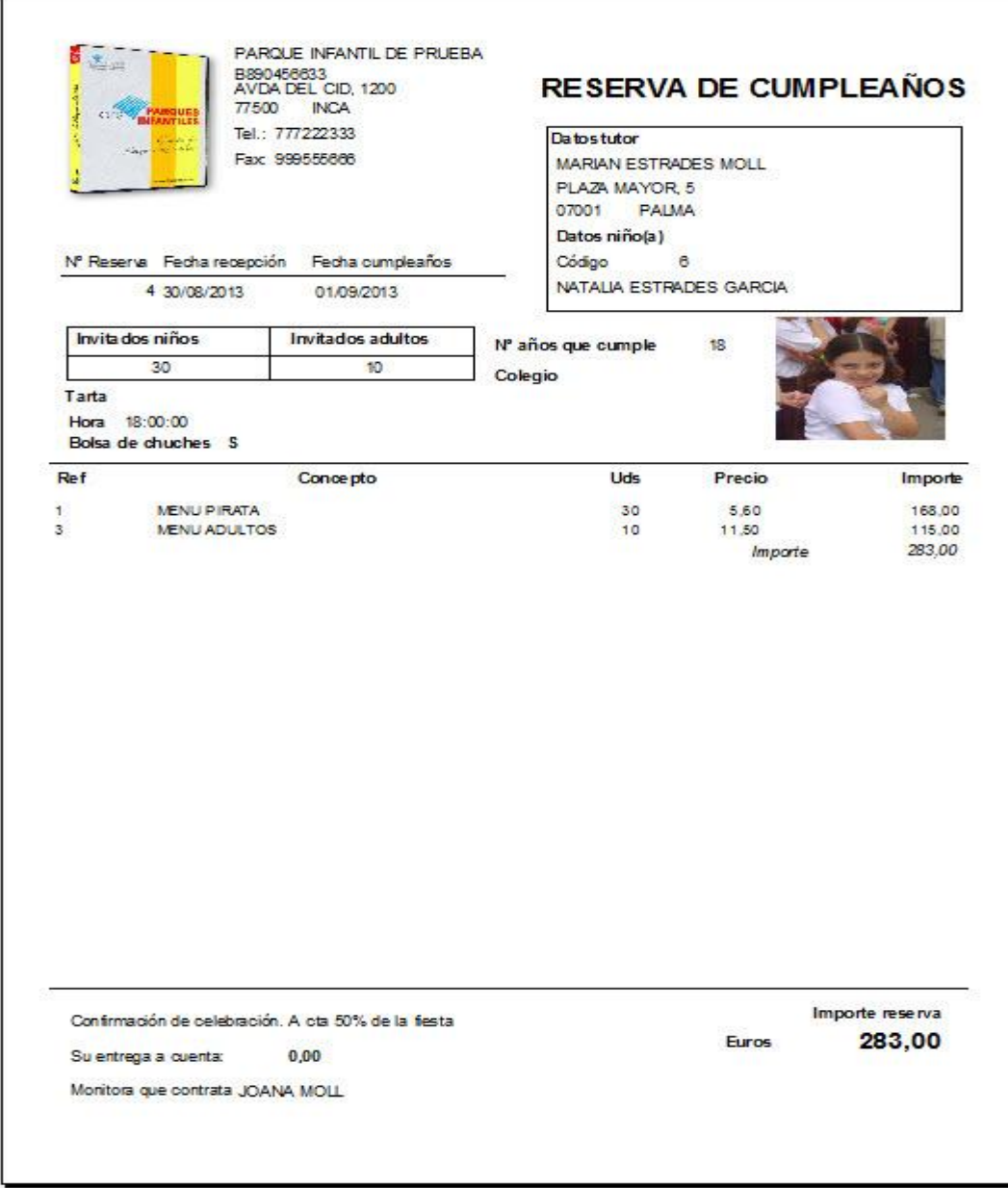

El programa utiliza una plantilla tal como se ha comentado anteriormente. Todas las plantillas que utiliza el programa son modificables por el usuario. Puede introducir su logo, cambiar el tipo de letra, el tamaño de la misma, los recuadros, tiene una herramienta llamada generador de informe que permite efectuar tales cambios. Su funcionamiento es relativamente sencillo aunque es recomendable leer el manual de usuario del mismo antes de empezar a tratar de modificar un informe

Una vez creada la reserva, se puede modificar, añadir invitados, en una palabra se puede realizar cualquier tipo de cambio en la misma. La reserva simplemente es el primer paso para la planificación de la fiesta. El documento sobre el que se trabaja es el albarán, el cual veremos mas adelante. La reserva viene a ser como un presupuesto.

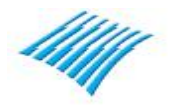

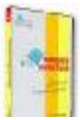

# **Siguiente paso: El albarán.**

Como se ha dicho la reserva simplemente es algo parecida a un presupuesto y sirve como base o inicio del proceso, realmente se trabaja con un albarán. En este apartado veremos cómo recuperar una reserva y transformarla en albarán. El albarán es donde se introduce los nombre de los participantes a la fiesta, también se introducirán todos los extras que se consuman en el cumpleaños y que inicialmente no se introdujeron en la reserva, desde el albarán se imprimir la hoja de cocina, la hoja de invitados a la fiesta y es el albarán que finalmente se transforma en una factura con un simple clic de ratón. Para crear un albarán basta con ir desde el menú de procesos a la opción de albaranes. Aparecerá una rejilla de datos, como muchas de las existentes en el programa, para crear un nuevo albarán, sencillamente utilice el botón nuevo desde la barra de herramientas. El día de la fiesta, se recupera la reserva creando para ello un albarán y se trabaja con el albarán.

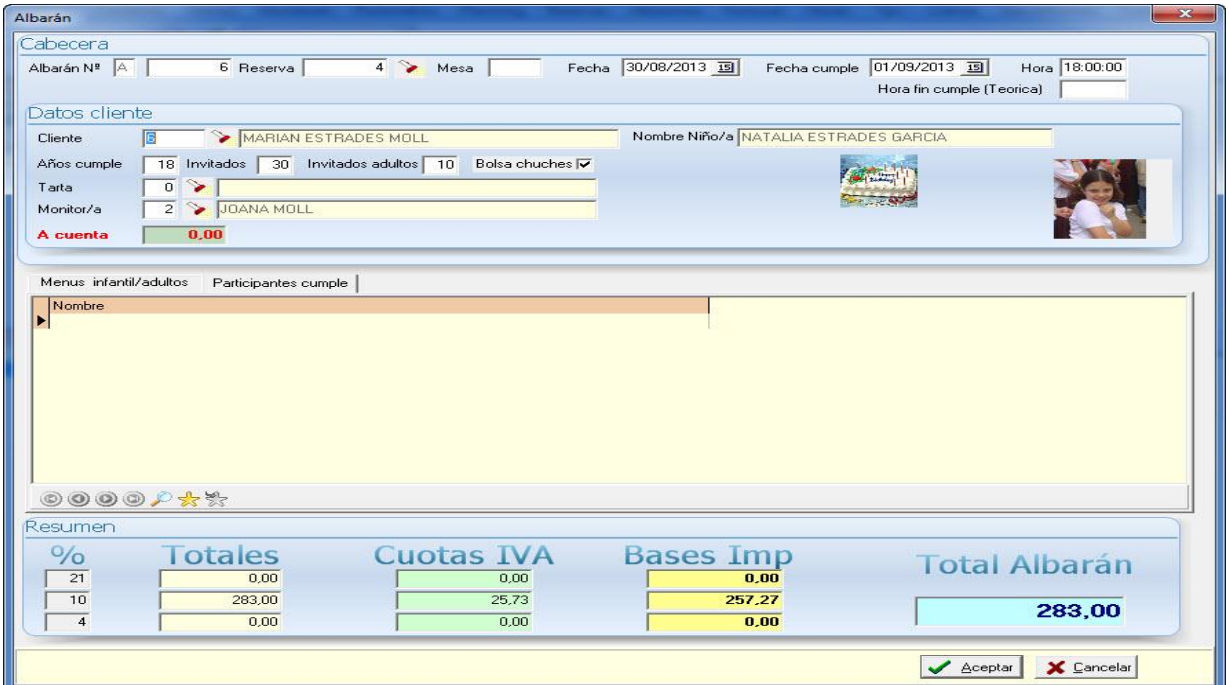

Desde el albarán se pueden añadir menús, artículos, etc., inclusive crear la lista de invitados al cumpleaños.

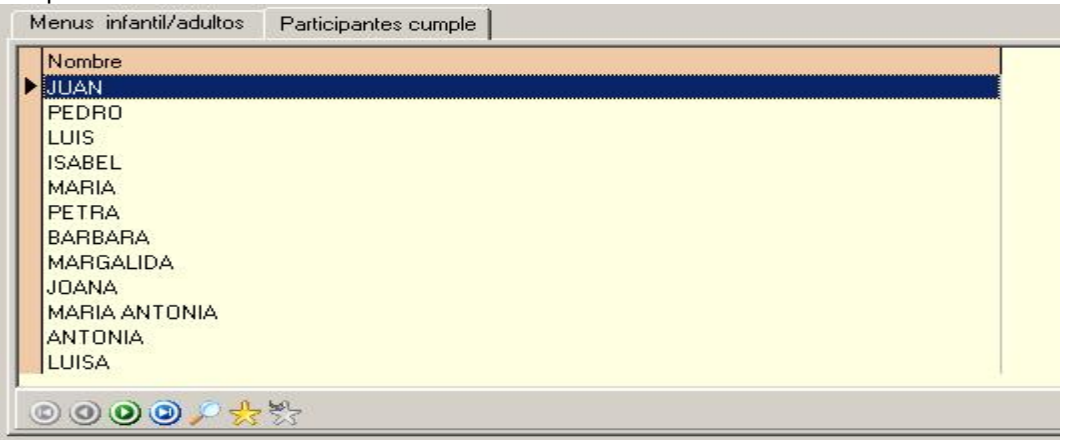

Si no desea añadir los participantes al cumple desde la ventana de trabajo del albarán, puede hacerlo desde la misma rejilla del albarán en el momento de la llegada de cada invitado.

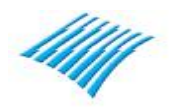

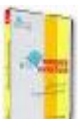

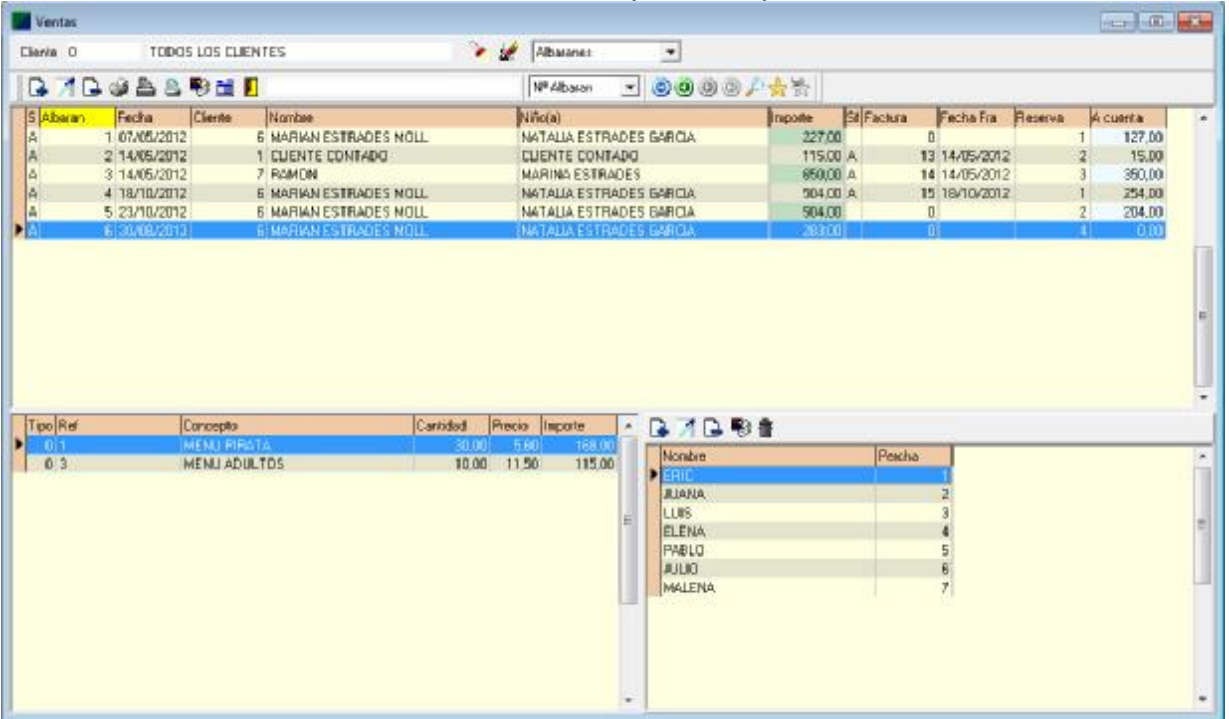

La entrada de invitados utiliza la entrada estándar tal como se ha visto en la página 13 de esta guía.

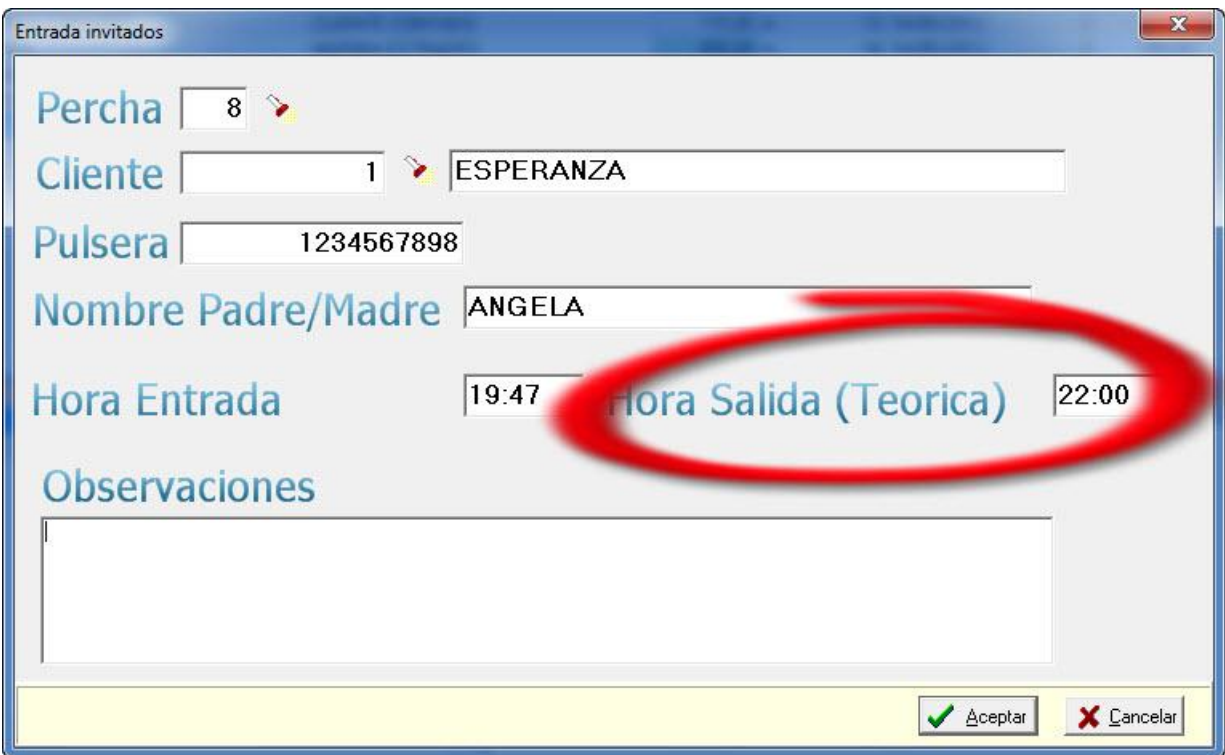

En la ventana de entrada de invitados al parque desde el albarán del cumpleaños aparece la hora teórica de salida que puede introducirse y que viene fijada desde el cumpleaños.

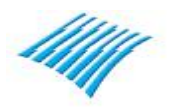

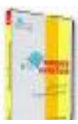

Esto resulta muy útil a la hora de visualizar los clientes en curso dentro del parque para poder diferenciar los clientes directos y los de un determinado cumpleaños tal como puede verse en la siguiente ventana:

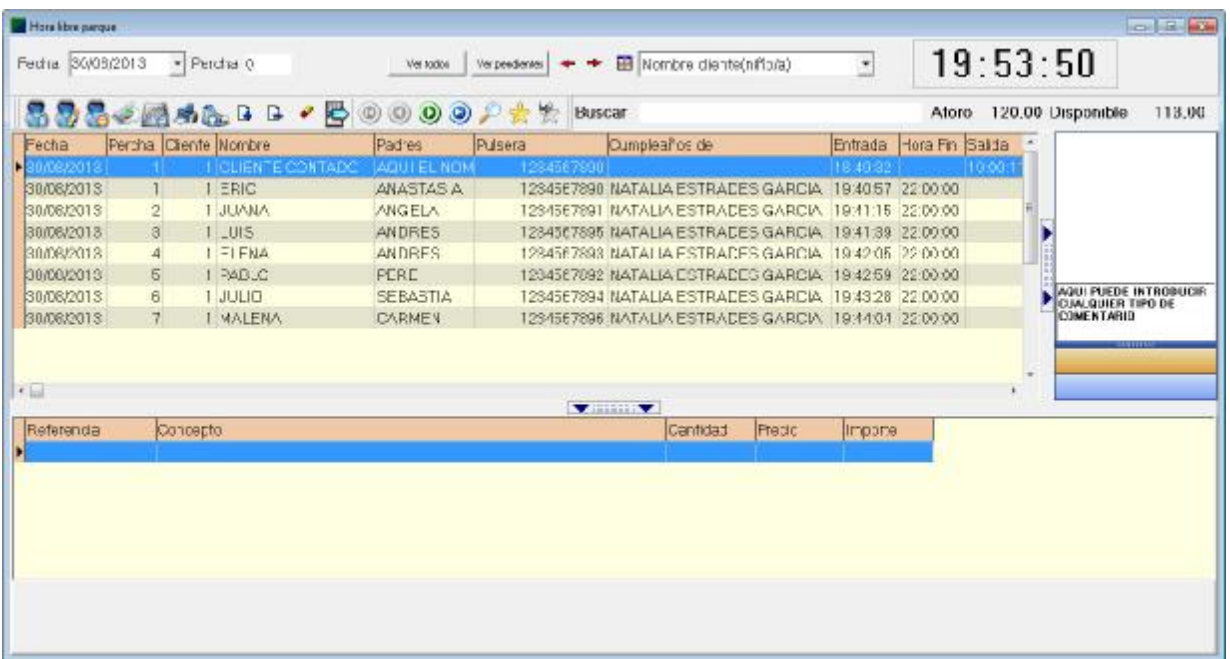

Para dar salida a los invitados de un determinado cumpleaños basta situarse encima del invitado y pulsar sobre el botón 'Facturar', la percha quedara libre, no se realiza ninguna acción de cobro sobre los invitados cuando los mismos finalizan su estancia.

Desde la rejilla de albaranes se pueden realizar otras importantes funciones como se puede observar en la siguiente imagen

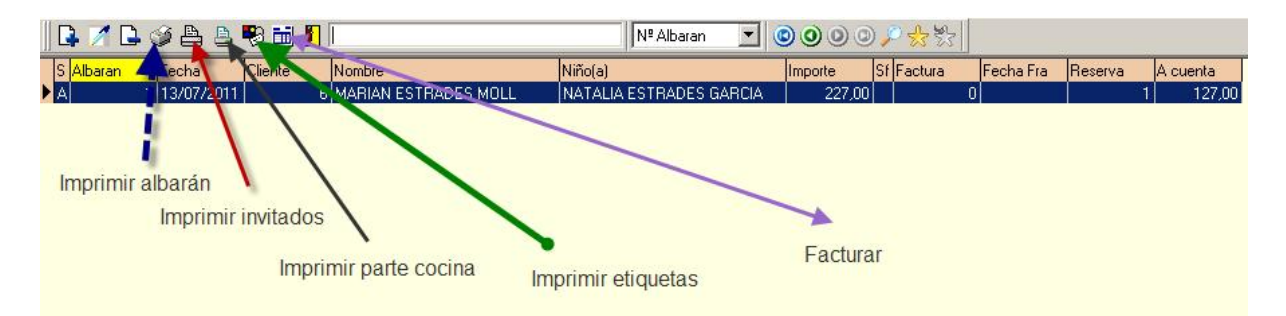

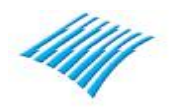

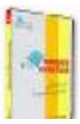

Vista previa albarán

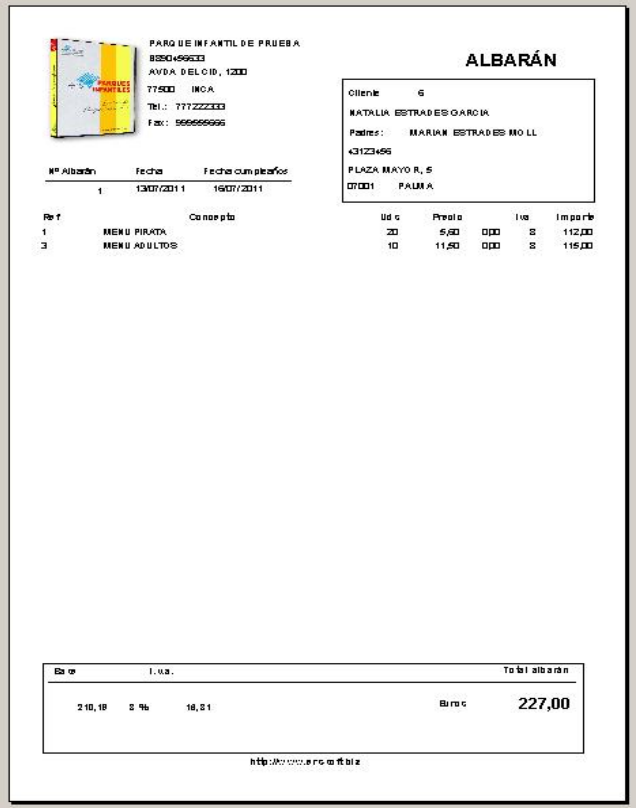

Invitados cumple

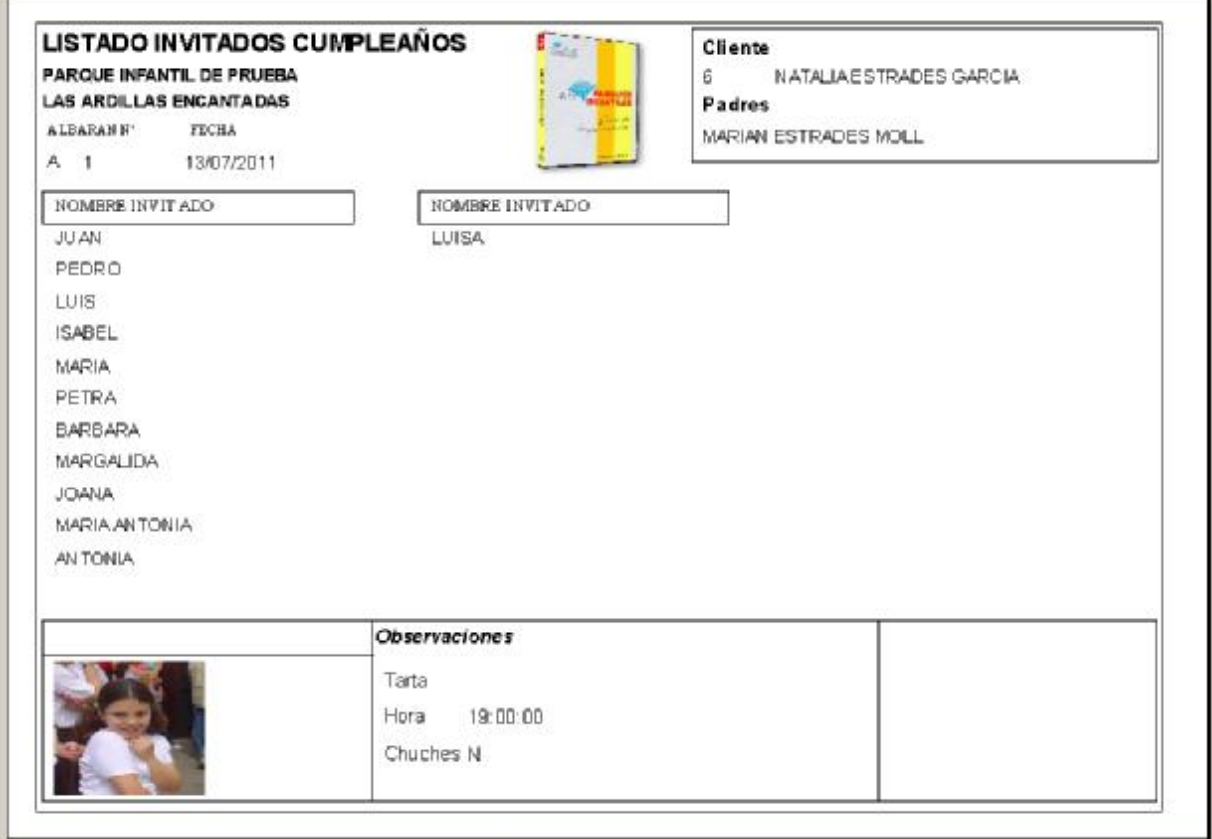

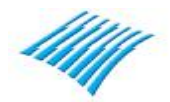

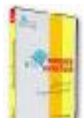

Hoja cocina

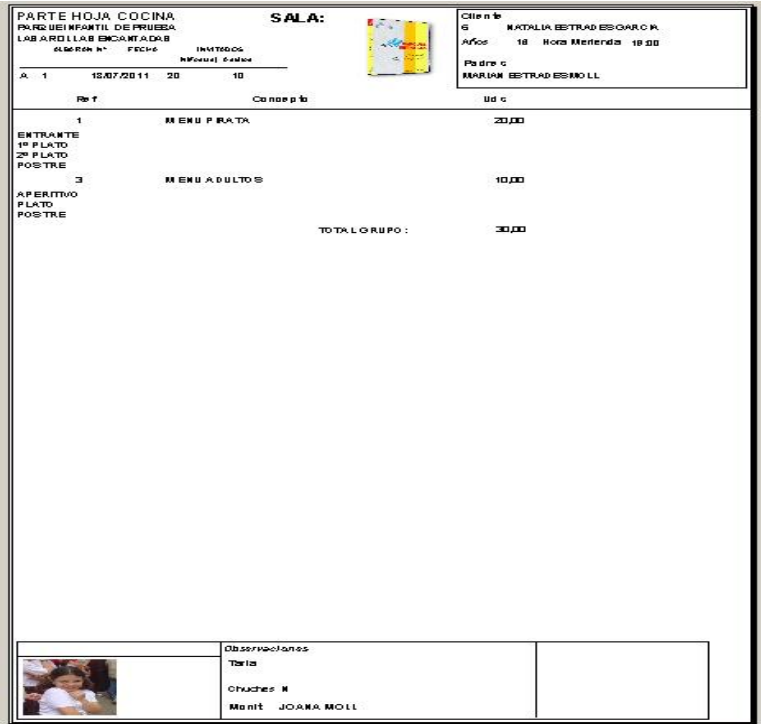

Etiqueta

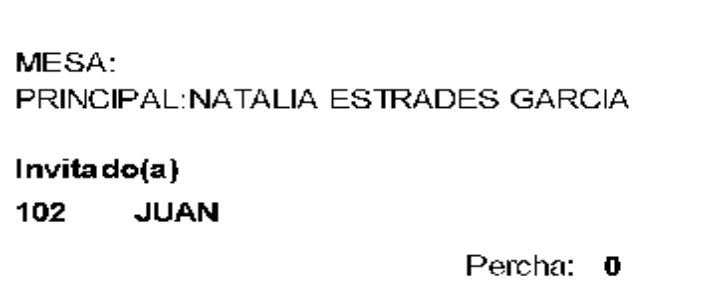

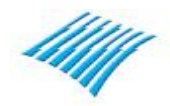

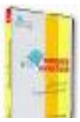

El siguiente paso es realizar la factura al cliente.

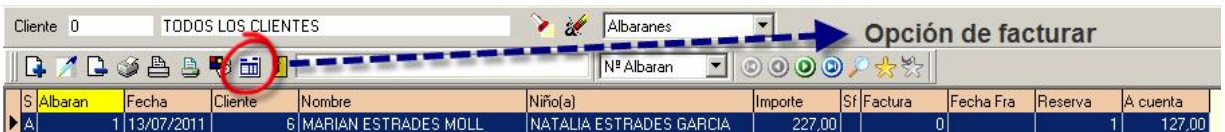

Para ello, basta con pulsar sobre el botón correspondiente tal como se ve en la imagen y aparecerá la siguiente pantalla:

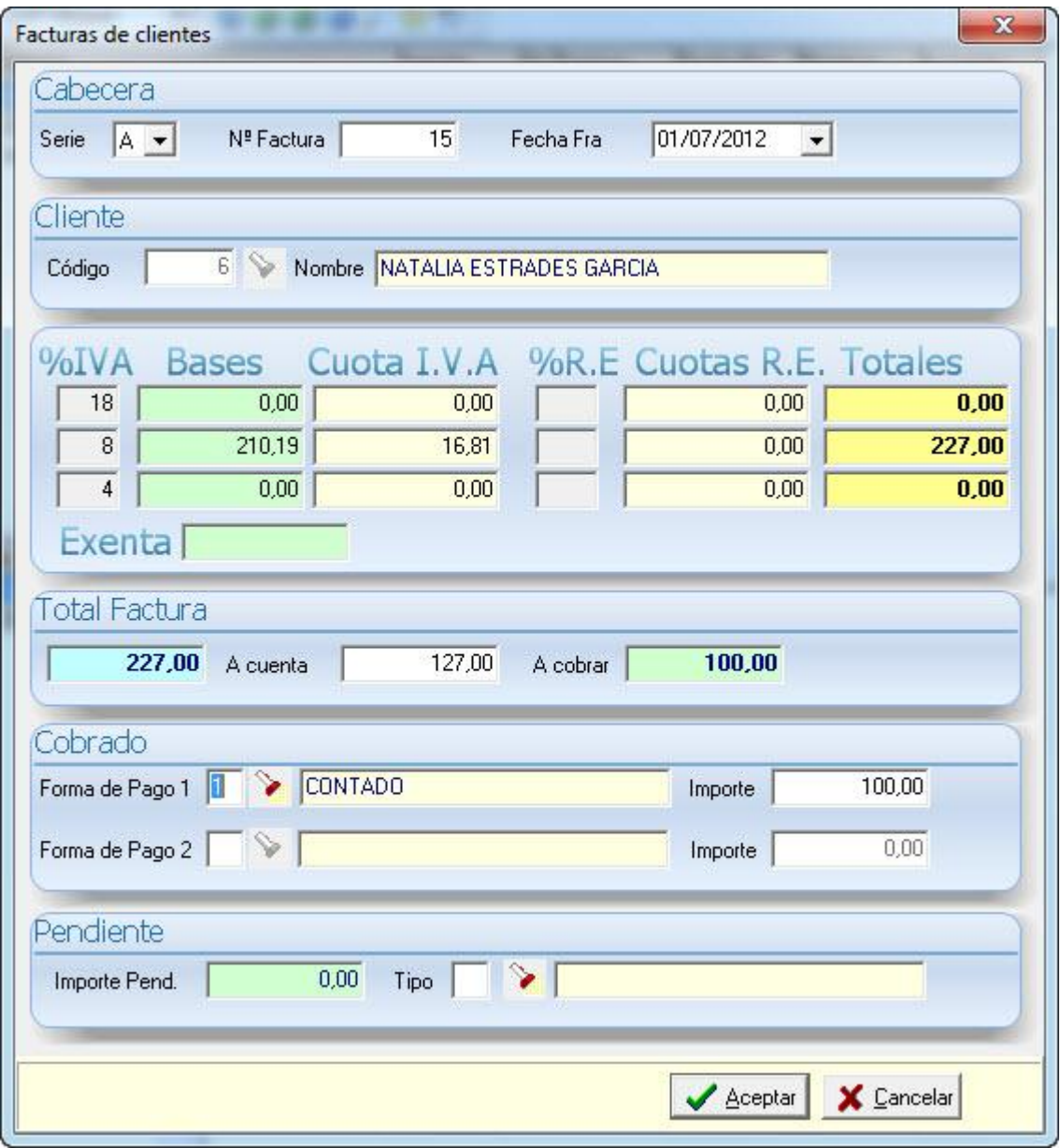

Si la información visualizada es correcta pulse sobre 'Aceptar' y podrá a continuación imprimir la factura:

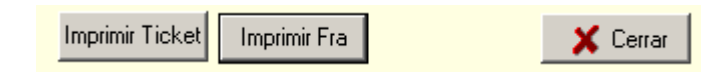

El programa puede imprimir la factura en dos formatos, es decir en un formato de ticket o en un formato A4 tal como puede verse en las siguientes imágenes:

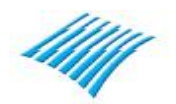

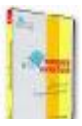

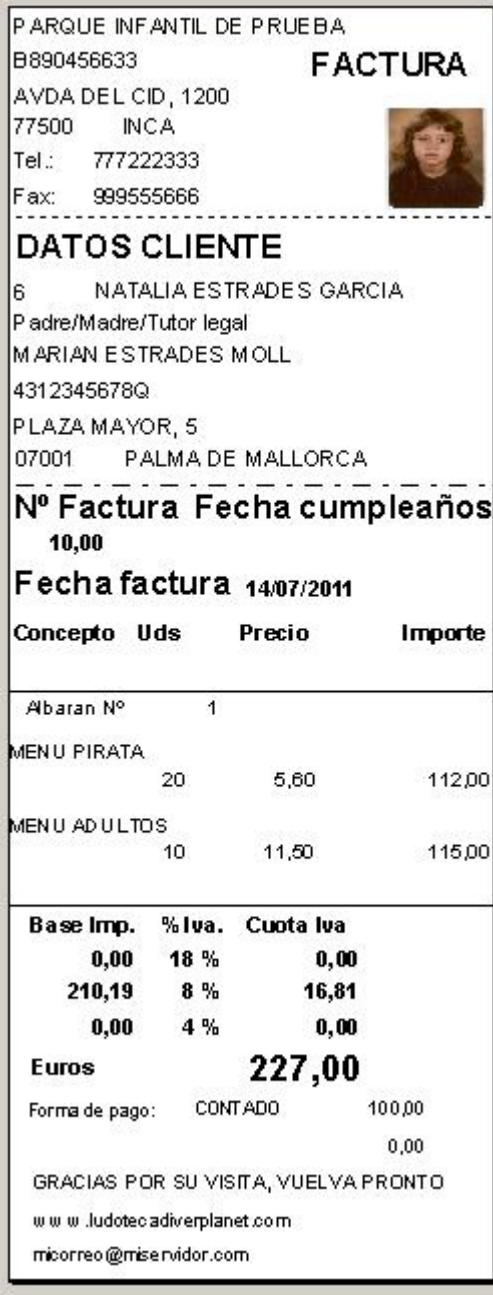

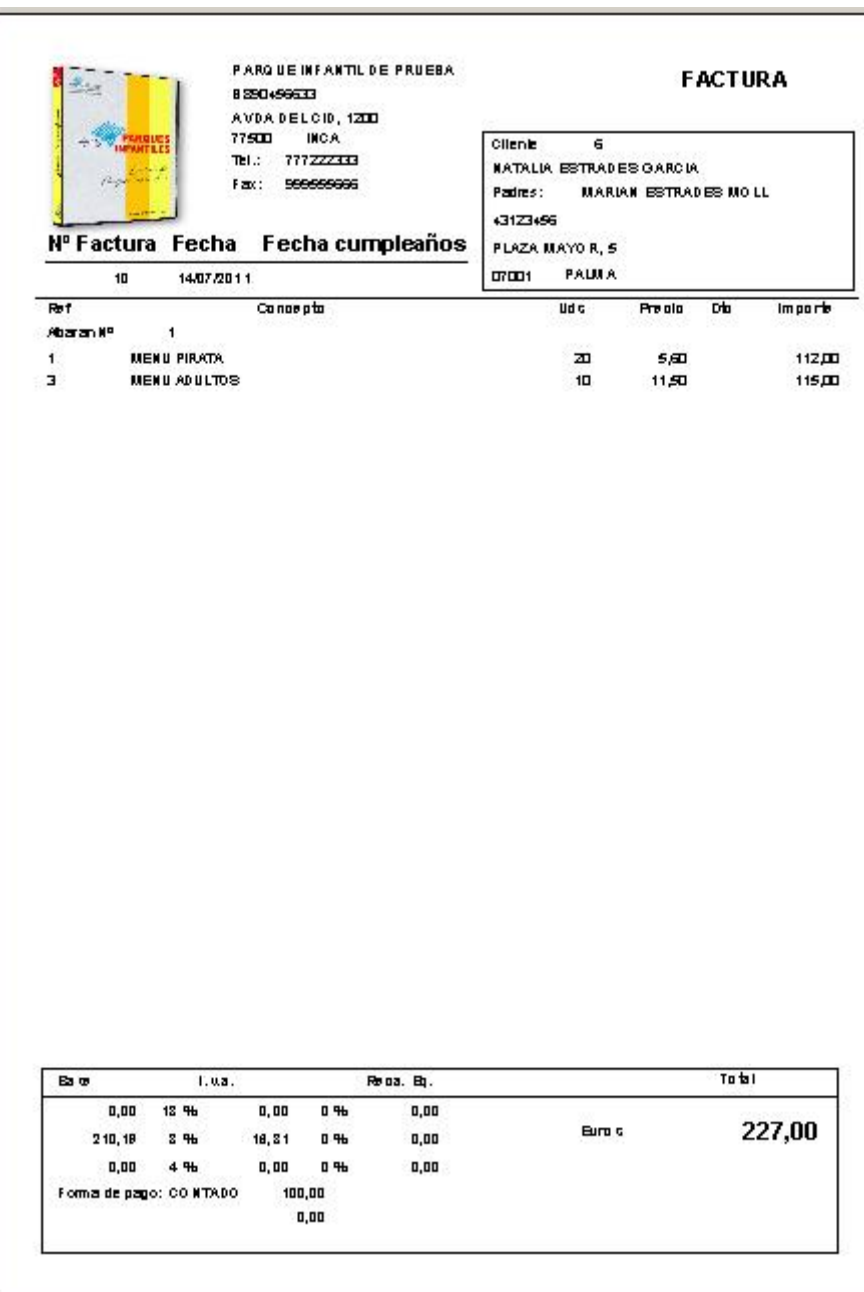

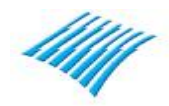

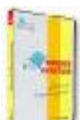

# **3º Supuesto. Cumpleaños rápidos.**

Esta opción está pensada para parques o usuarios con 'tarifa plana' o que cobran un precio fijo para un determinado evento, con un número de invitados y que no desean utilizar el sistema de registro de entrada en el parque con perchas, etc., aquí el sistema es muy flexible y es totalmente manual tal como veremos a continuación.

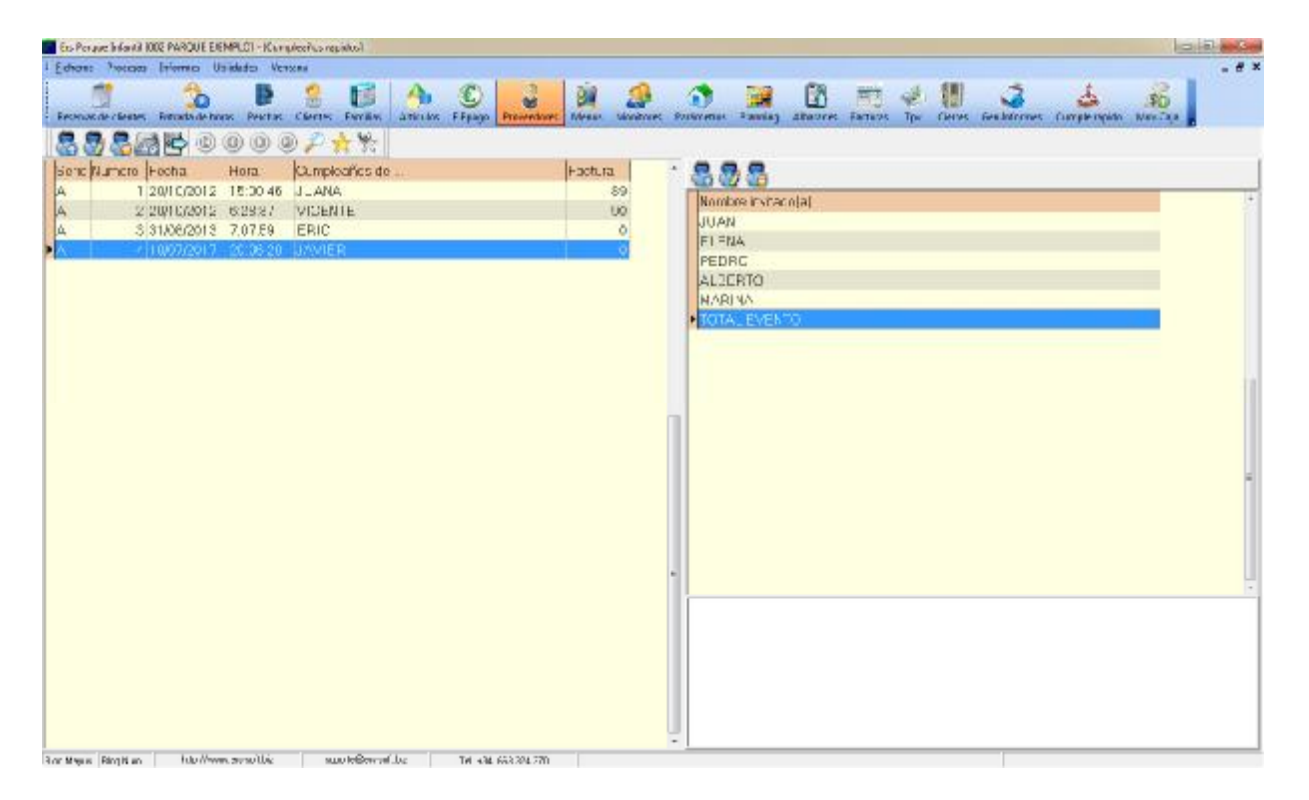

Para introducir un nuevo evento en el parque, pulsamos encima del botón titulado 'registrar entrada cumpleaños' y aparecerá la siguiente ventana:

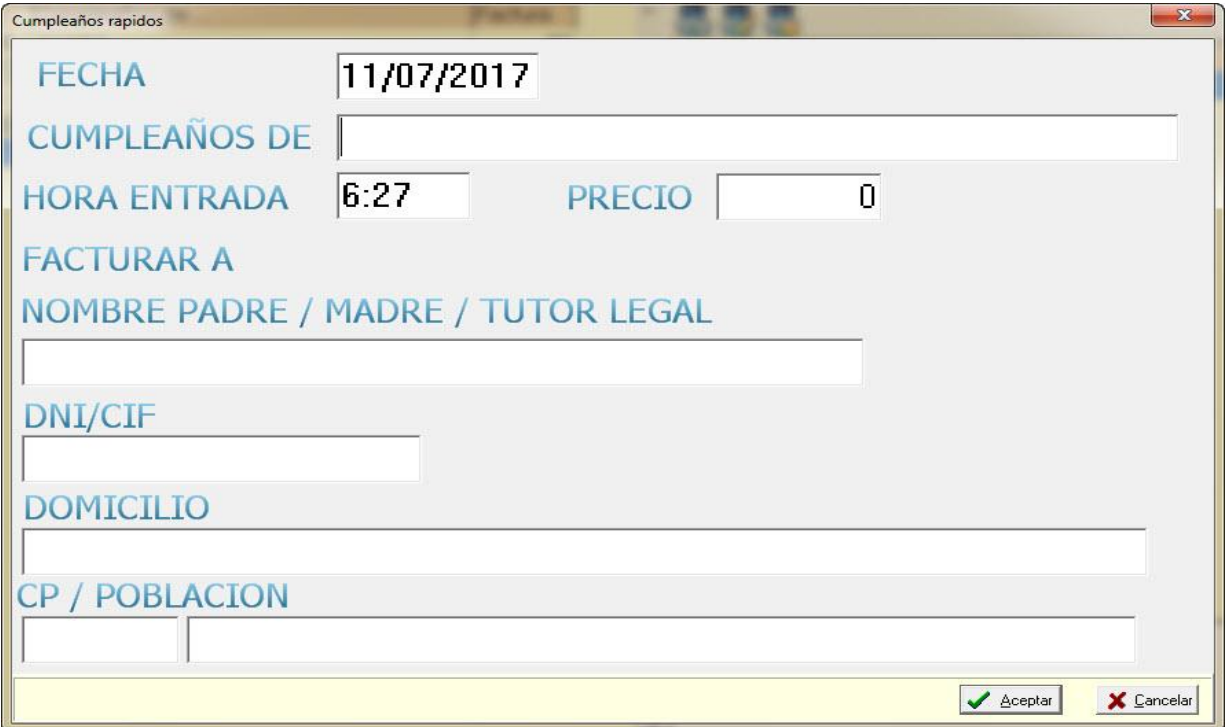

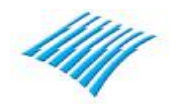

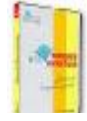

Por defecto el sistema visualiza la fecha y hora de registro del evento, a continuación debe introducirse el nombre del evento o persona que organiza la fiesta, finalmente se introduce los datos fiscales para realizar el ticket o factura simplificada.

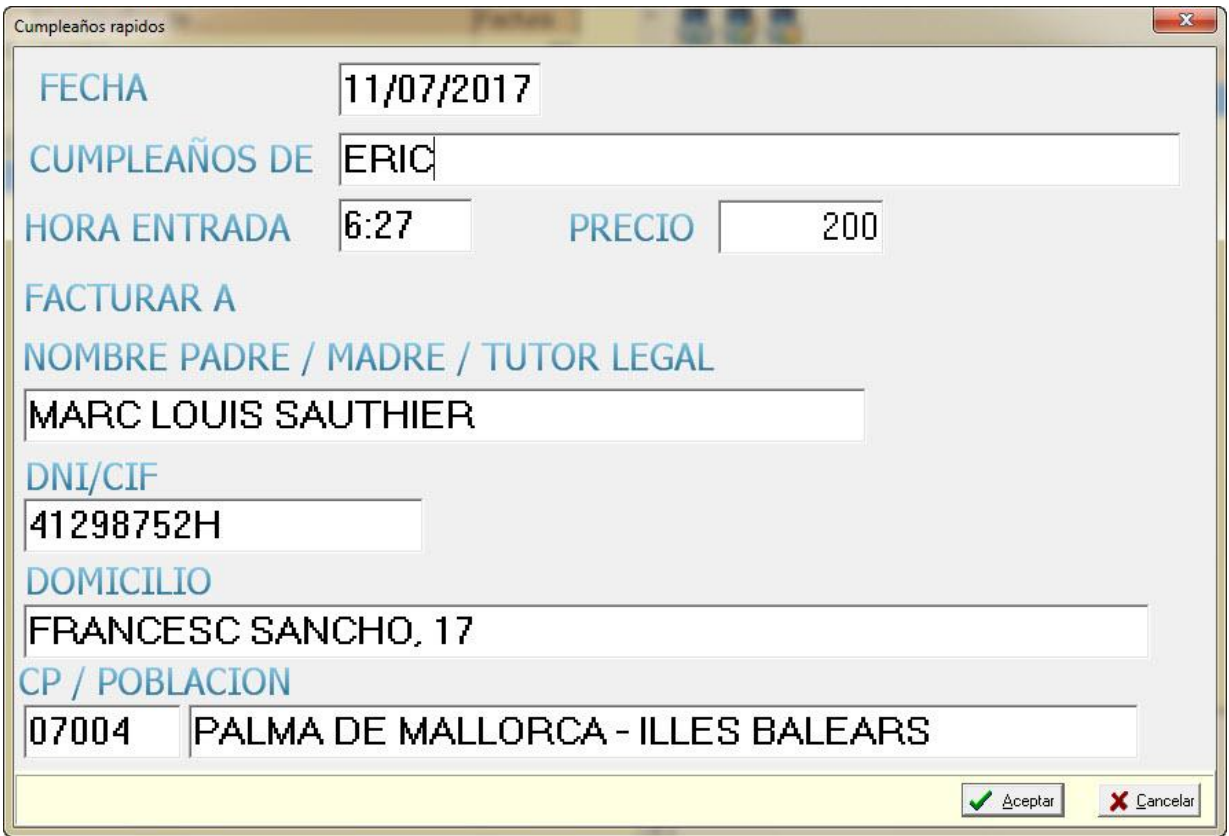

Si la información introducida es correcta, pulsaremos en 'Aceptar' para valida la misma, es posible editar la misma en caso de equivocación. A continuación se trata de introducir los distintos invitados al evento, para ello, debemos situarnos en la parte derecha de la pantalla y pulsar sobre el botón rotulado 'registrar invitado cumpleaños en curso', aparecerá la siguiente ventana:

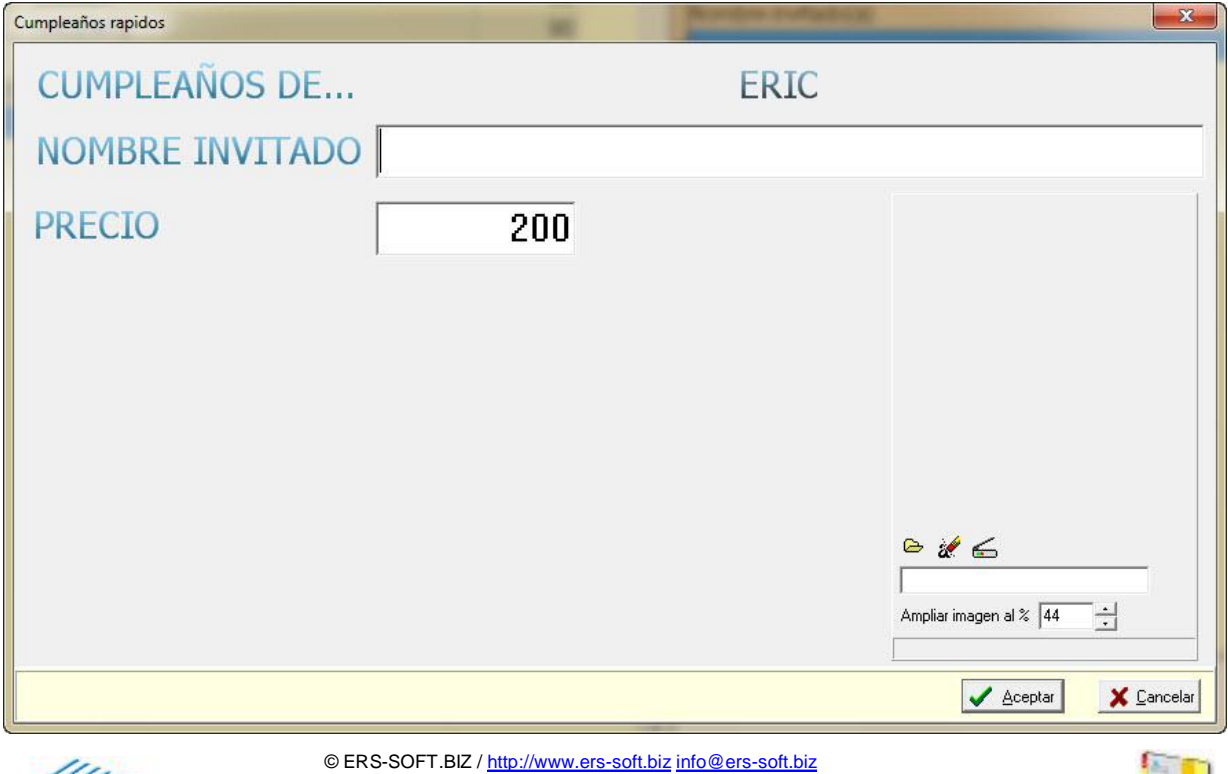

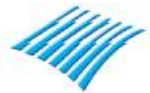

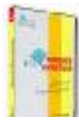

Introduciremos el nombre de cada invitado al evento, en la casilla de precio es conveniente dejarlo a cero.

A medida que vayan llegando los invitados al evento iremos introduciendo los mismos. Finalmente cuando tengamos registrados todos los invitados, añadiremos una última línea correspondiente al importe de la fiesta, tal como se ve en la siguiente captura:

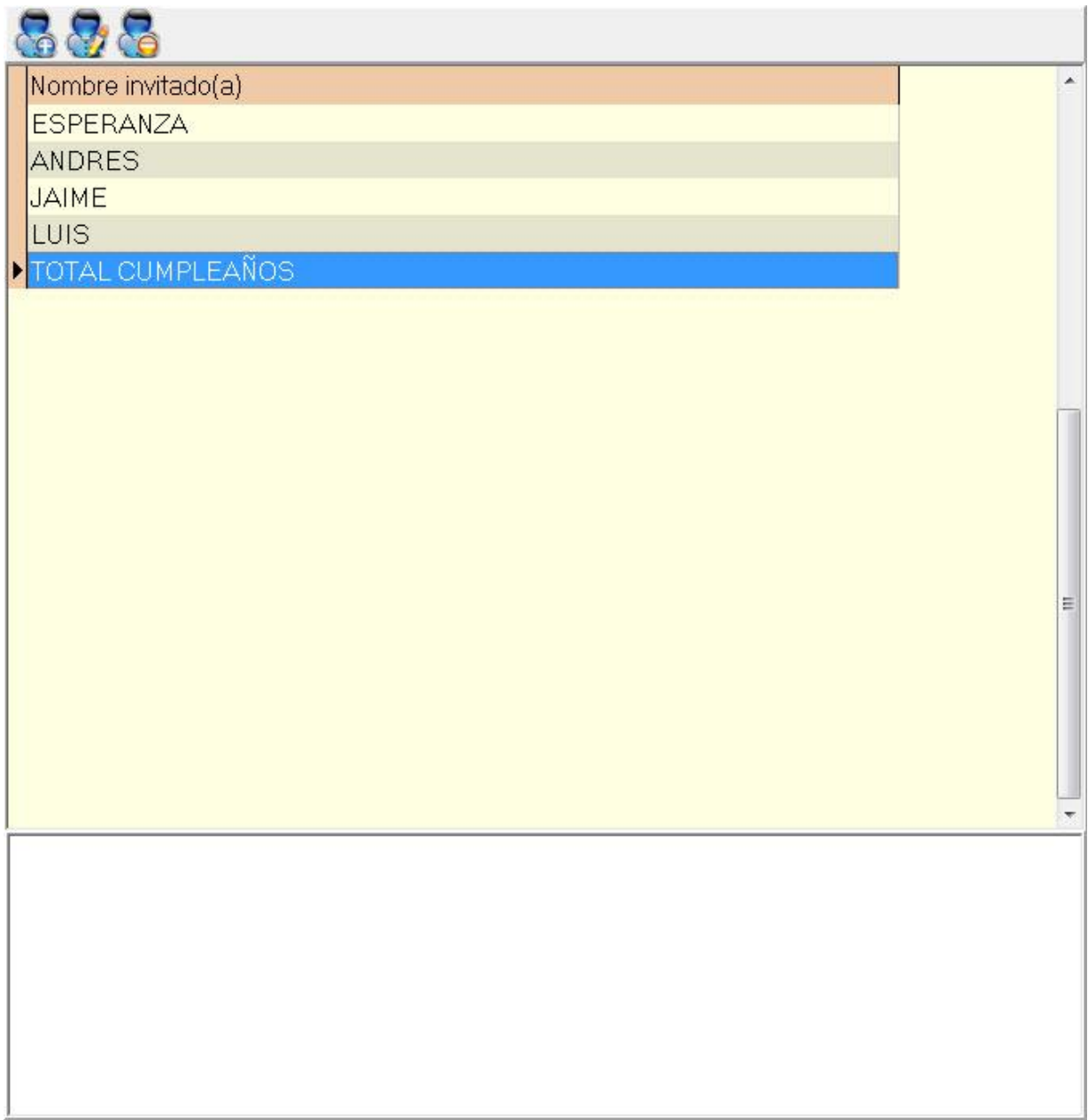

Para realizar el cobro del evento pulsaremos sobre el botón titulado 'facturar cumpleaños en curso', a continuación detallaremos el proceso de finalización y cobro de esta venta.

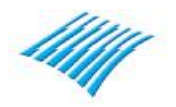

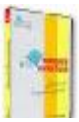

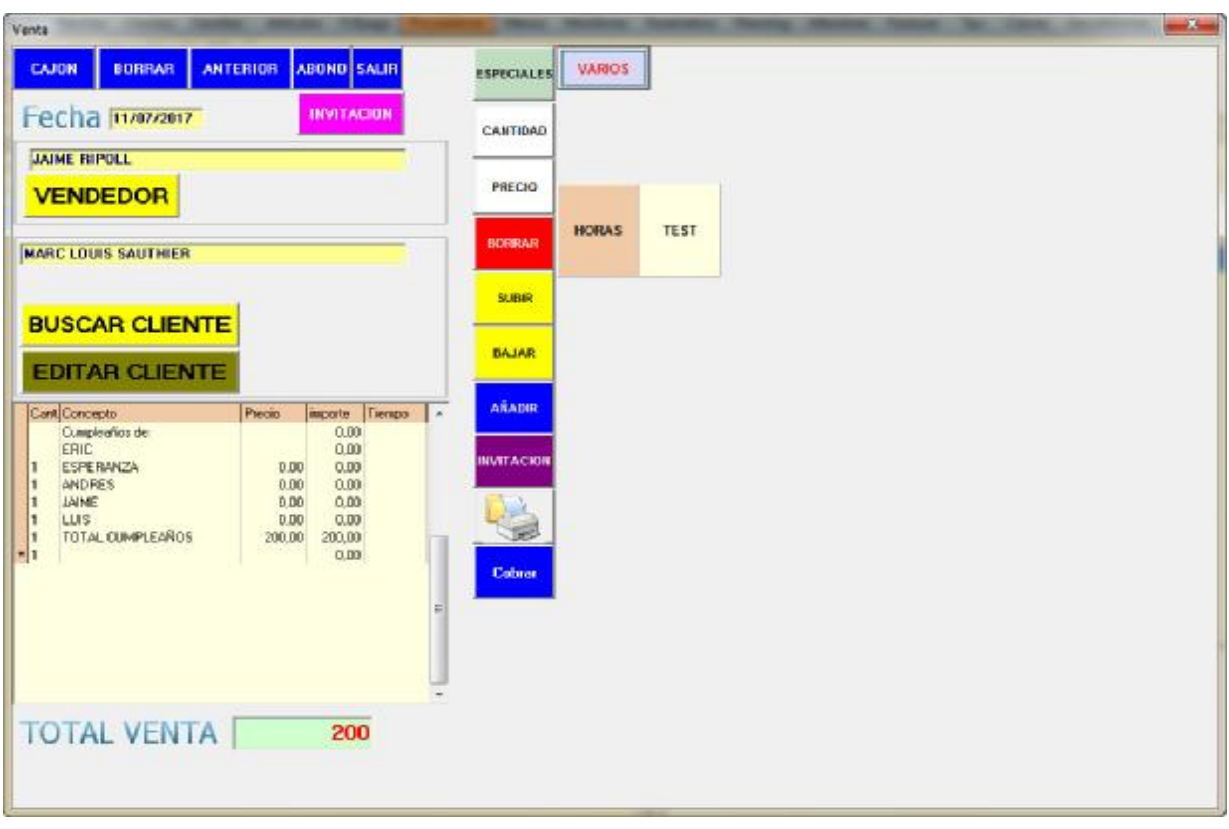

Tal como puede observarse en la siguiente pantalla, aparece el importe total de la fiesta.

Si la información es correcta, tan solo debemos pulsar en el botón 'Cobrar' y aparecerá la siguiente pantalla.

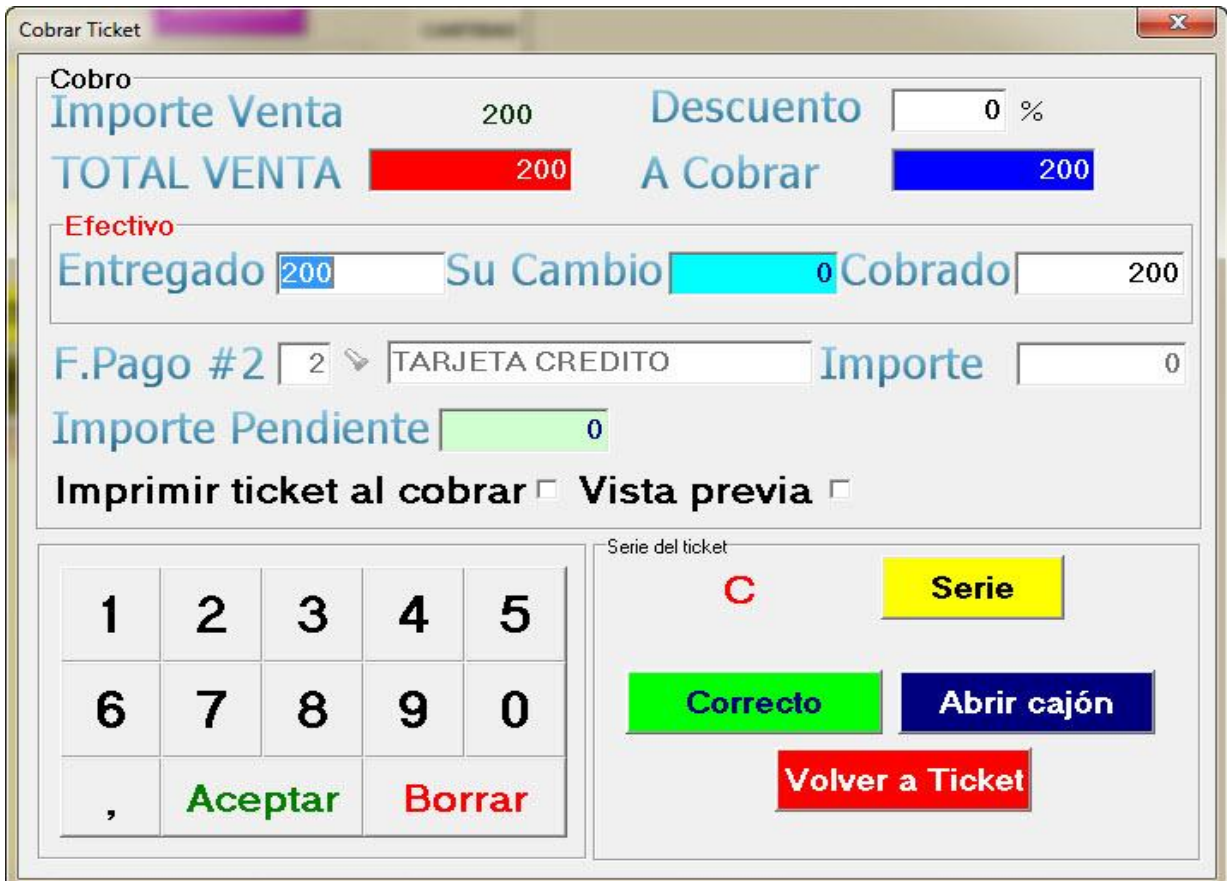

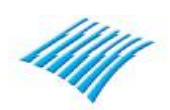

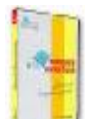

Esta pantalla recoge y visualiza la información de la venta en varios apartados. El cuadro general llamado 'Cobro' visualiza el importe de la venta y nos permite introducir un descuento en caso de necesidad.

El siguiente recuadro llamado 'Efectivo' es la primera forma de pago, por defecto el programa presupone que absolutamente todas las ventas van a cobrarse en efectivo, por consiguiente siempre visualizara el importe de cualquier venta en este cuadro.

Si el cliente no desea pagar la cuenta en efectivo o quiere pagar un parte al contado y la otra en tarjeta o mediante otra forma de pago, la operativa es la siguiente tal como puede verse en la siguiente captura.

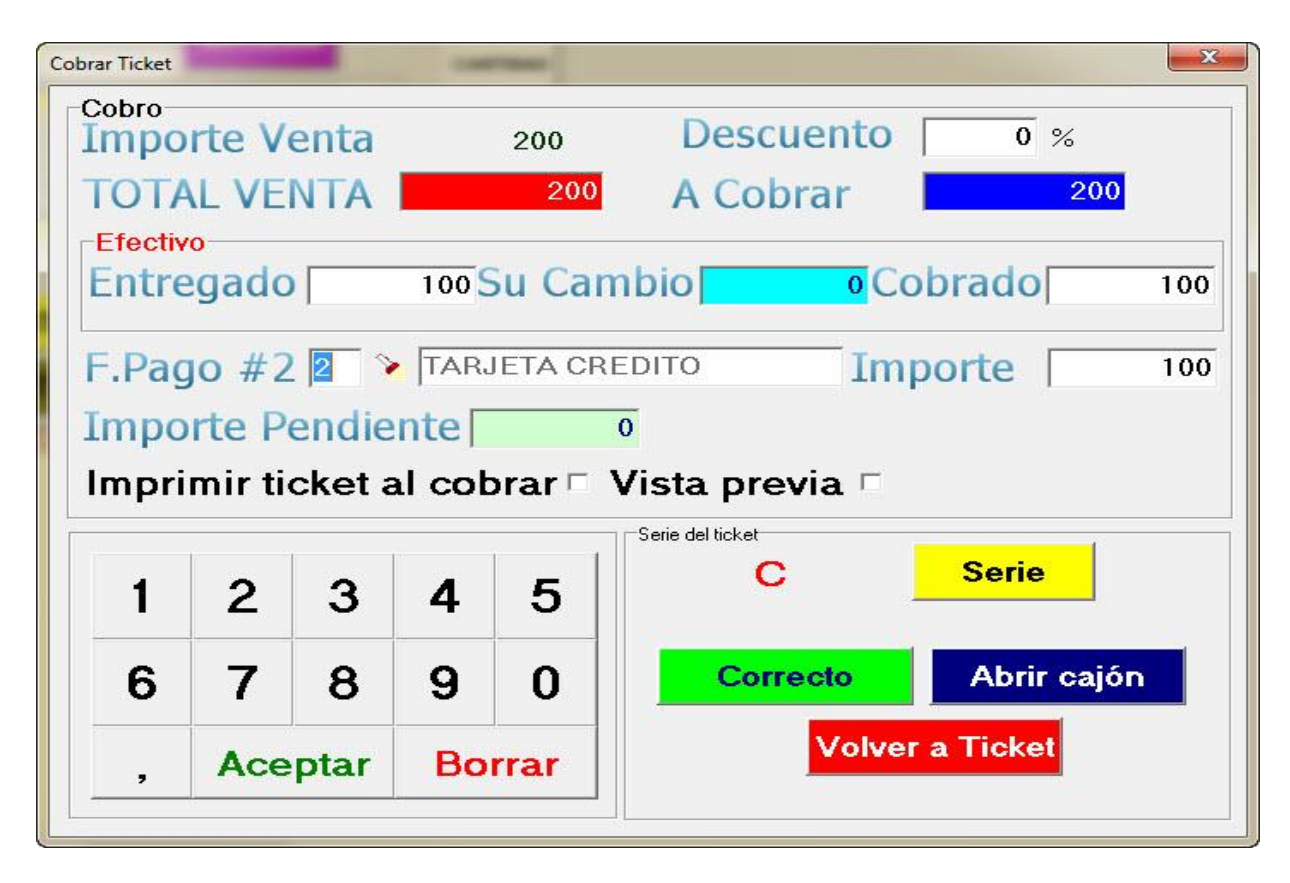

En este ejemplo se observa que la venta es de 200€, el cliente quiere pagar 100€ en efectivo y los otros 100€ el programa sugiere que se paguen en tarjeta, en este punto el usuario del programa puede cambiar la forma de pago por otra que tenga introducida o pulsar sobre 'Correcto' y en este caso la aplicación registrara las dos formas de pago, efectivo con 100€ y 100€ en tarjeta.

Recuerde, la primera forma de pago de la aplicación SIEMPRE ES EFECTIVO y siempre se visualizara el importe de cualquier venta en el recuadro rotulado 'Efectivo'.

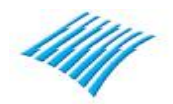

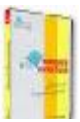

Para terminar con esa guía, una breve descripción de los movimientos de caja y cierre de la misma.

# **Movimientos de caja**

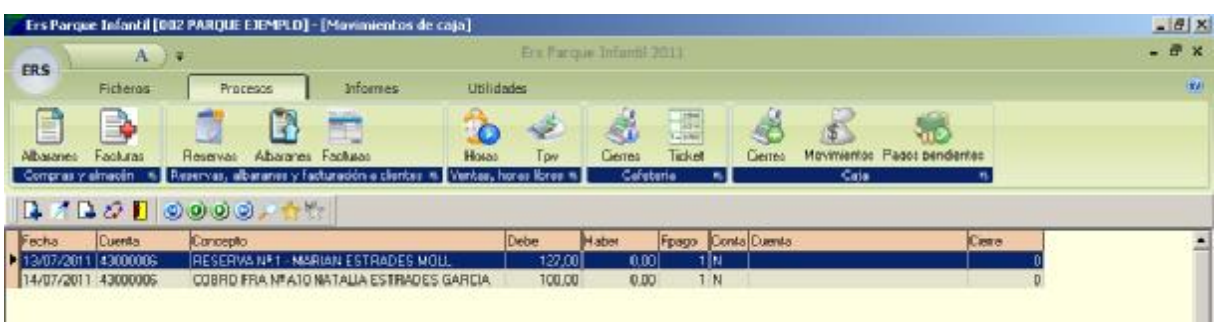

Cada vez que se registra un cobro desde el proceso de horas libres, una factura, un cobro a cuenta de una reserva de un cumpleaños, una venta al contado, etc., esos distintos movimientos quedan reflejados en la caja del día tal como se puede observar en la imagen arriba reseñada.

También es posible realizar pagos desde la caja o cobros manuales de efectivo.

Basta con pulsar sobre el botón añadir y visualizara la siguiente ventana:

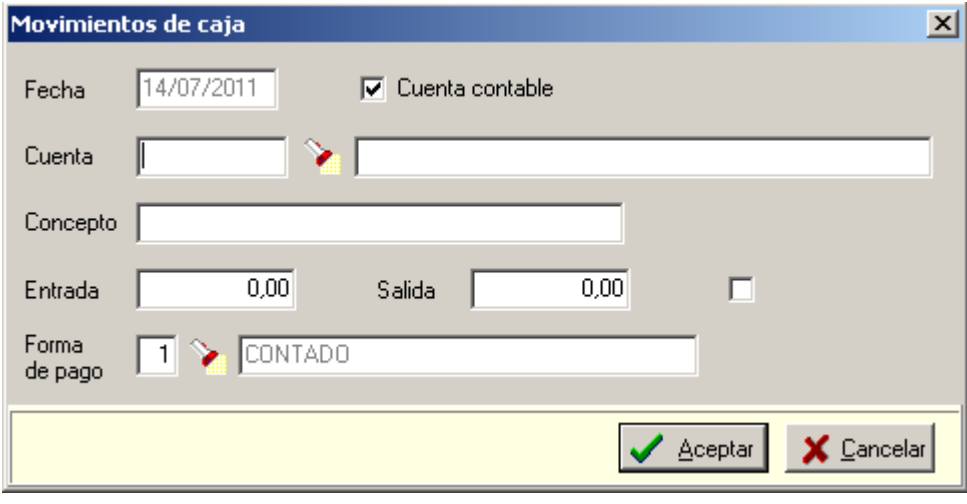

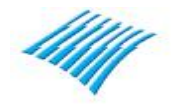

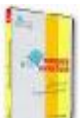

# **Cierre de caja**

Para realizar el cierre de caja, hay que ir a procesos, opción cierre, vera la siguiente ventana

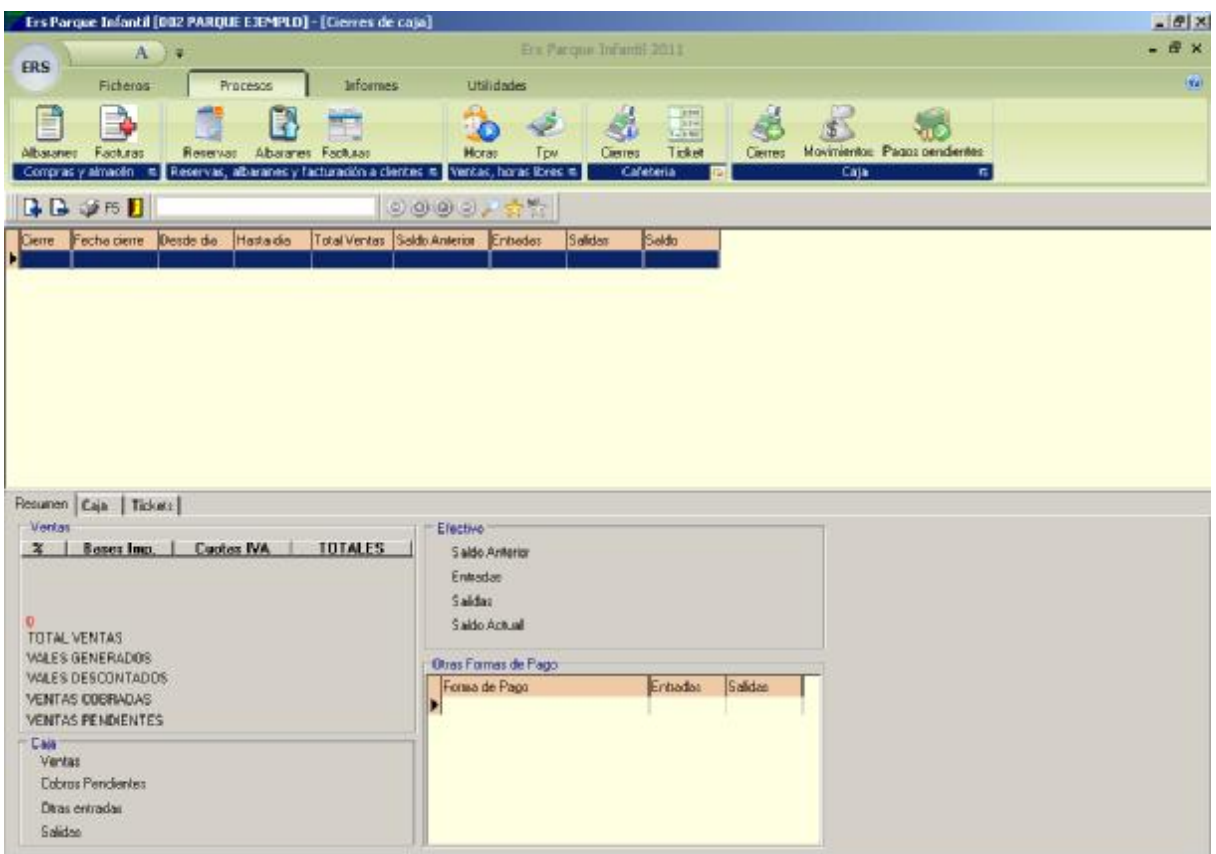

A continuación para realizar un nuevo cierre hay que pulsar sobre el botón 'Nuevo' y aparecerá la siguiente ventana, si desea cambiar la fecha utilice los botones, de lo contrario pulse 'Aceptar'

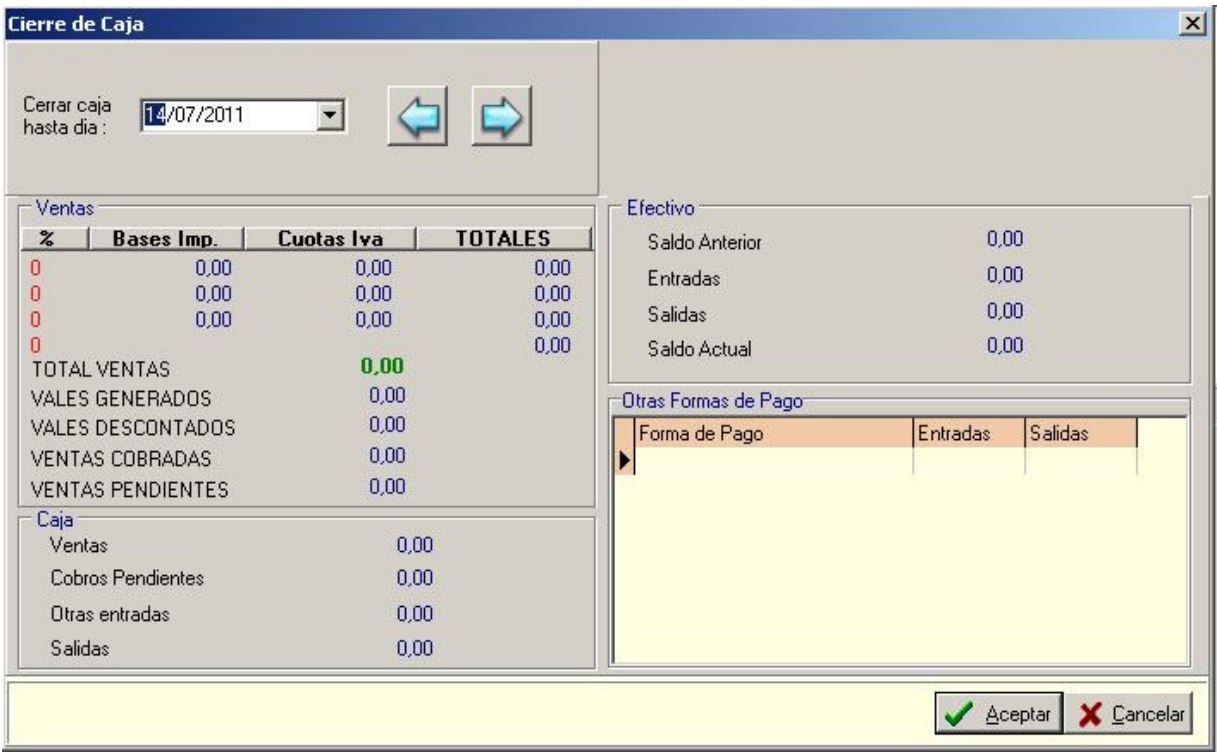

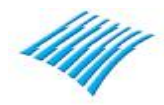

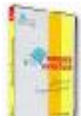

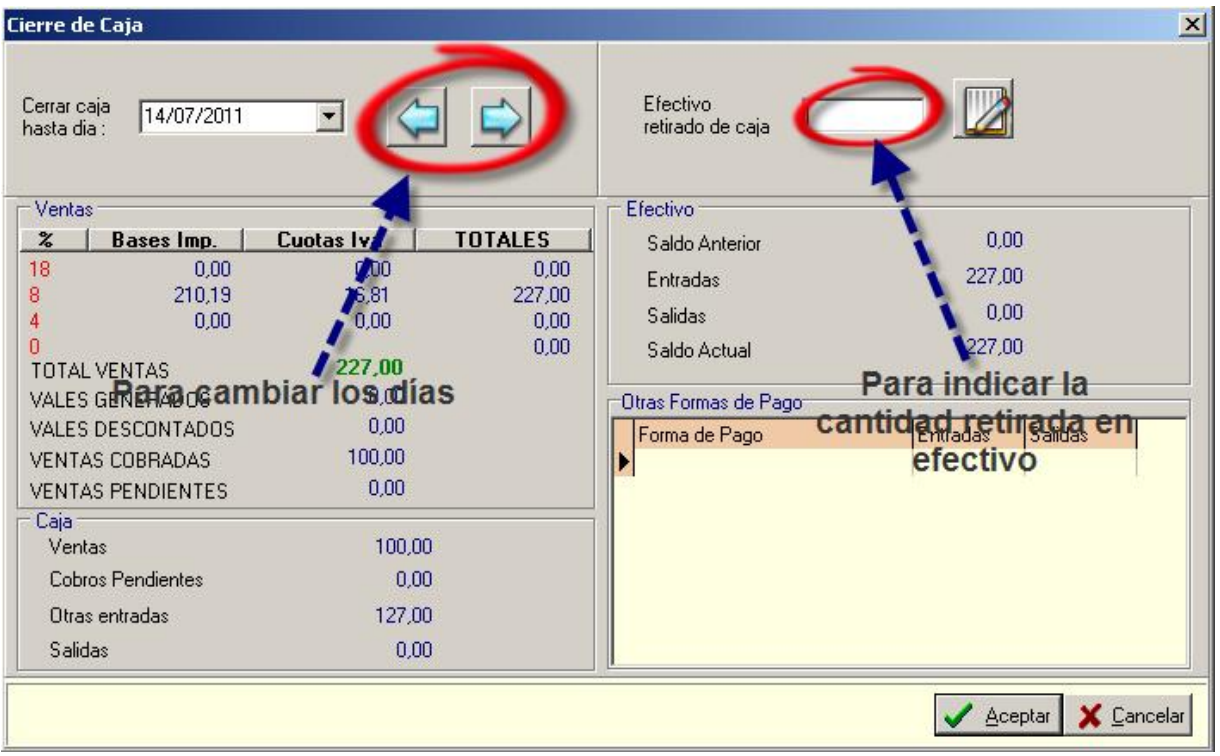

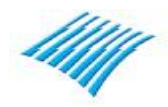

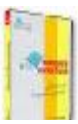

# **Enviar publicidad por email.**

Se trata de una opción que permite a los usuarios de la aplicación enviar correos electrónicos de publicidad a sus clientes directamente, solamente se necesita una cuenta de correo tipo 'SMTP' y unos pocos parámetros de configuración.

Lo primero y siguiendo la normativa vigente en relación a la LOPD, existe en la ficha del cliente una casilla que deberá ser activada para poder permitir él envió de publicidad a determinados clientes, esta casilla sirve tanto para el envío de correos electrónicos como para los envíos de SMS.

Recibir publicidad por email V

En la ventana de parámetros generales del programa habrá que configurar el servidor saliente de correos tal como puede verse en la siguiente captura de pantalla

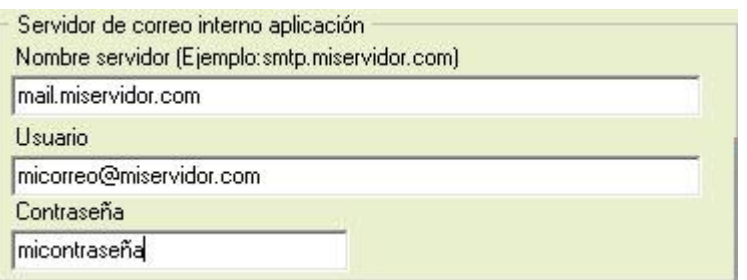

Habiendo configurado el servidor de correo interno y teniendo unos clientes con la casilla de recibir publicidad activada es posible realizar un envió tanto de SMS como de emails.

Para ello basta con ir a la rejilla de clientes y seleccionar los mismos con uno de los botones para tales efectos tal como se puede observar en la siguiente captura:

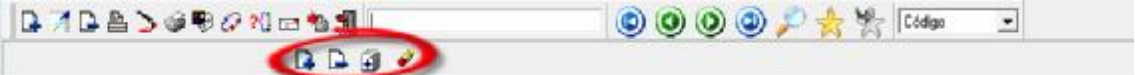

En la pantalla siguiente puede verse la selección de clientes.

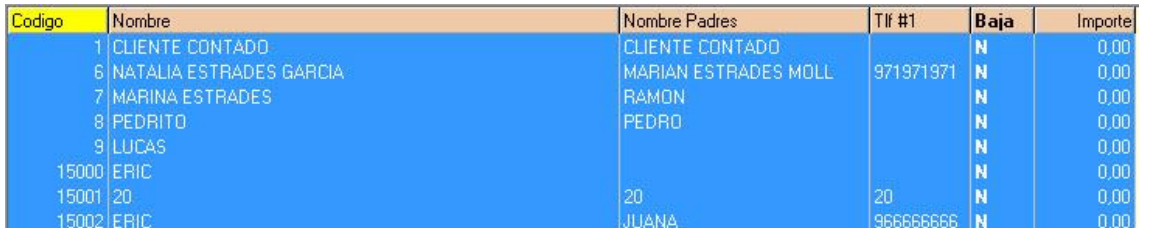

A continuación para seguir con el proceso basta con pulsar sobre el icono representado con un sobre de correo:

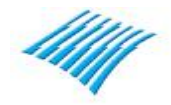

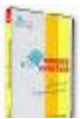

# **Guía Rápida Ers Parques Infantiles**

**Versión 2017 (2017.1.0.1)** 

A continuación aparecerá una ventana parecida a la siguiente

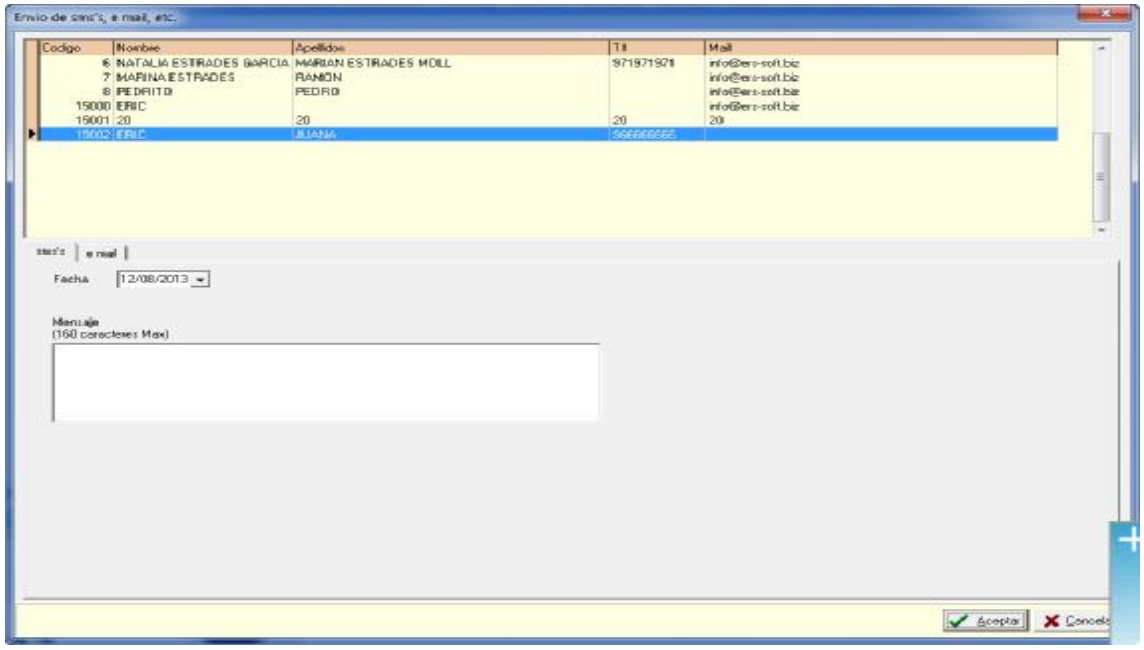

En este punto se puede elegir entre enviar publicidad por SMS o email.

Para SMS, basta con introducir el texto en el recuadro indicado como mensaje.

Solamente pueden introducirse 160 caracteres, una vez introducido el texto del mensaje y pulse en 'Aceptar', empezara el proceso de envío de sus SMS inmediatamente.

**\* Requiere la adquisición previa de un paquete de SMS para utilizar esta funcionalidad del programa** 

Para enviar correos electrónicos pulse en la opción 'e mail' y aparecerá la siguiente pestaña:

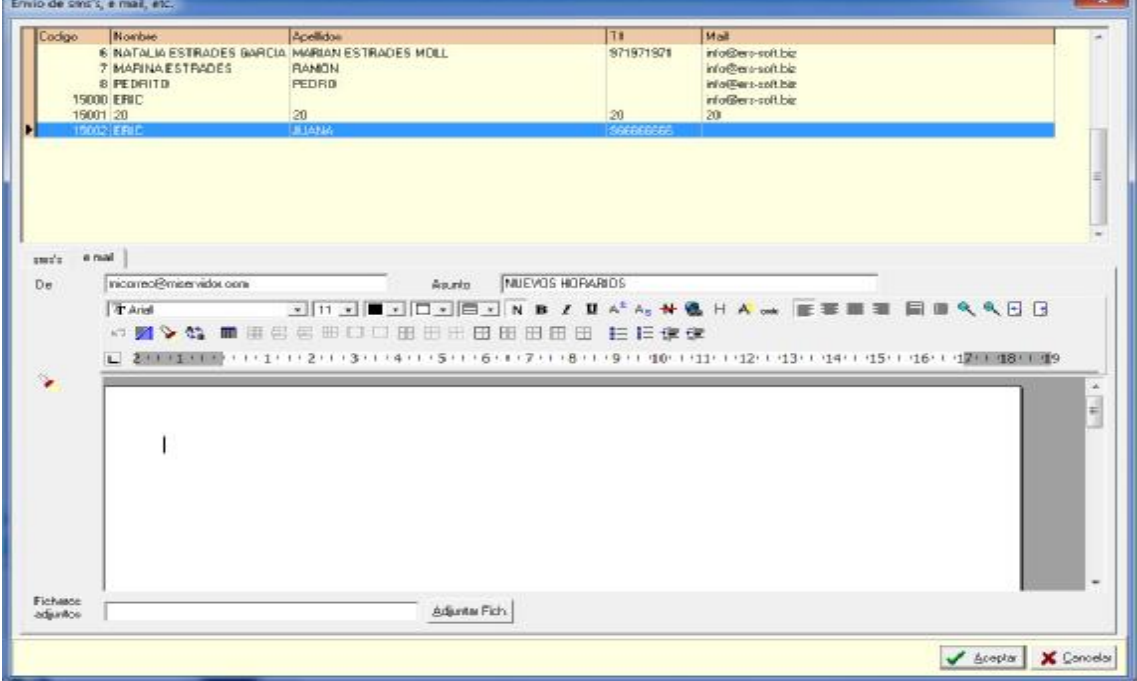

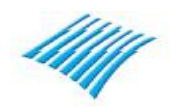

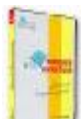

Puede introducir el asunto de la comunicación, por ejemplo 'Nuevo horario', etc.

A continuación dispone de un espacio donde introducir el texto de la comunicación que quiera enviar a sus clientes, estos textos pueden ser definidos previamente para volver a ser utilizados nuevamente en otra comunicación.

Para acceder a los mismos basta pulsar encima del botón 'Seleccionar plantilla textos'

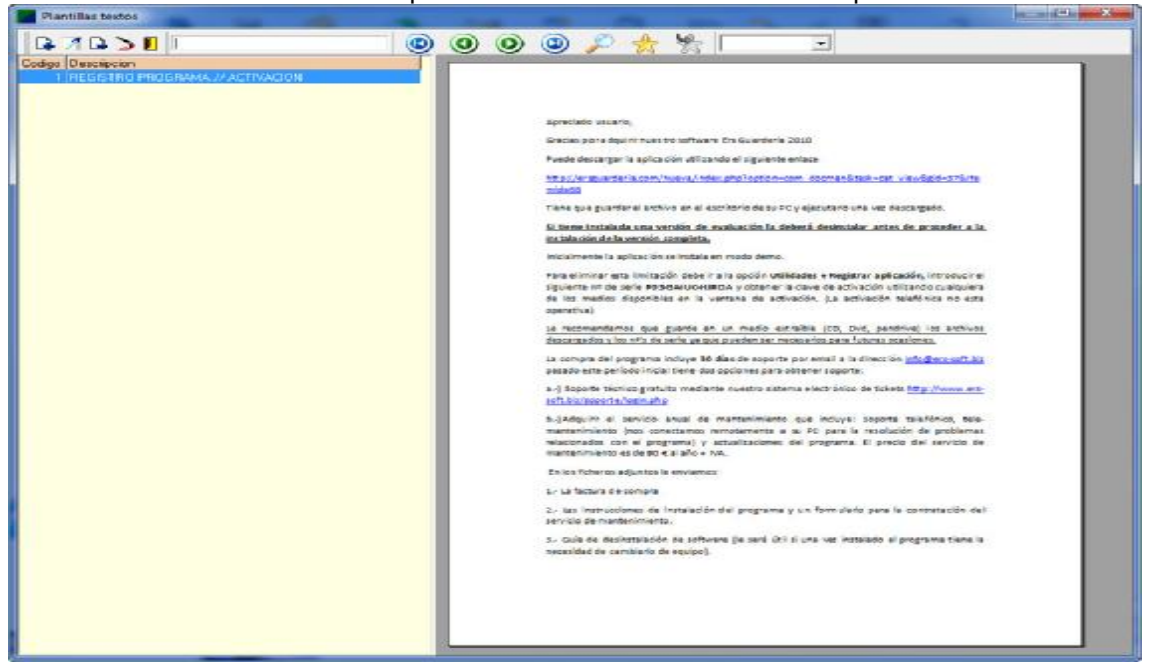

Una vez seleccionado el texto de la comunicación que desea enviar a sus clientes puede inclusive adjuntar un archivo para ello pulse en el botón 'Adjuntar fichero'

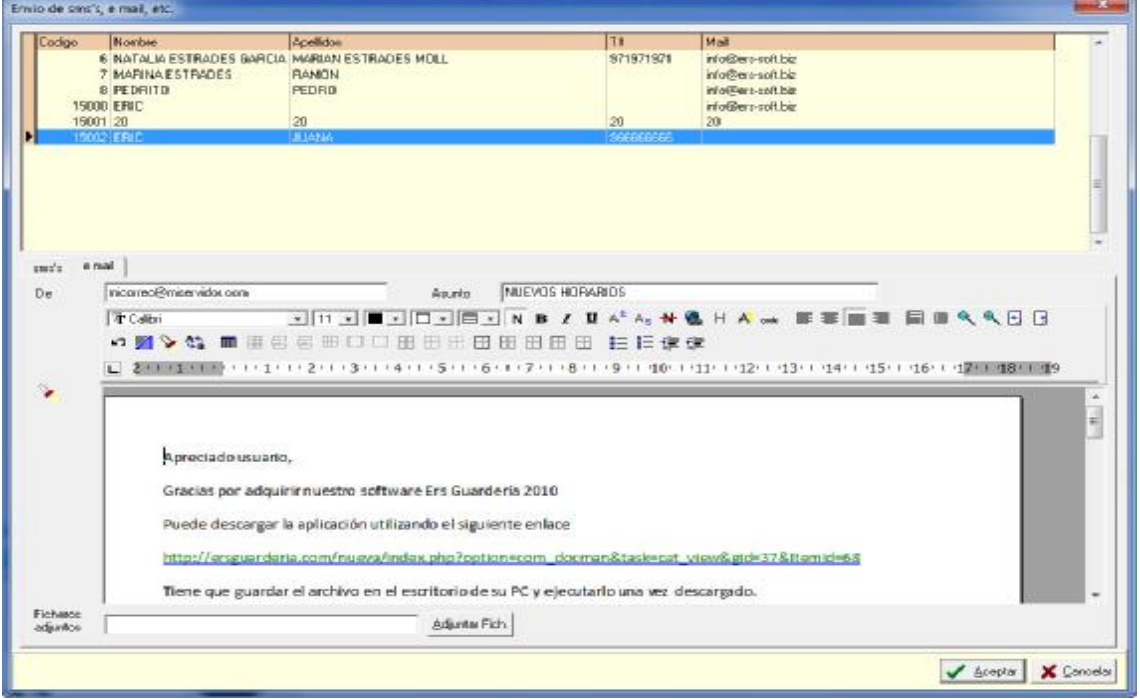

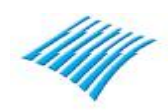

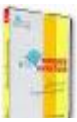

# **Agenda**

**Ers Parques Infantiles** incorpora un sistema de agenda que le permitirá gestionar las reservas de fiestas. Dicha agenda puede configurarse de diferentes maneras, salas, mesas, etc. Dependiendo de la configuración del programa, es posible que la agenda se visualice automáticamente nada más entrar en el programa, tal como puede observarse en la siguiente captura:

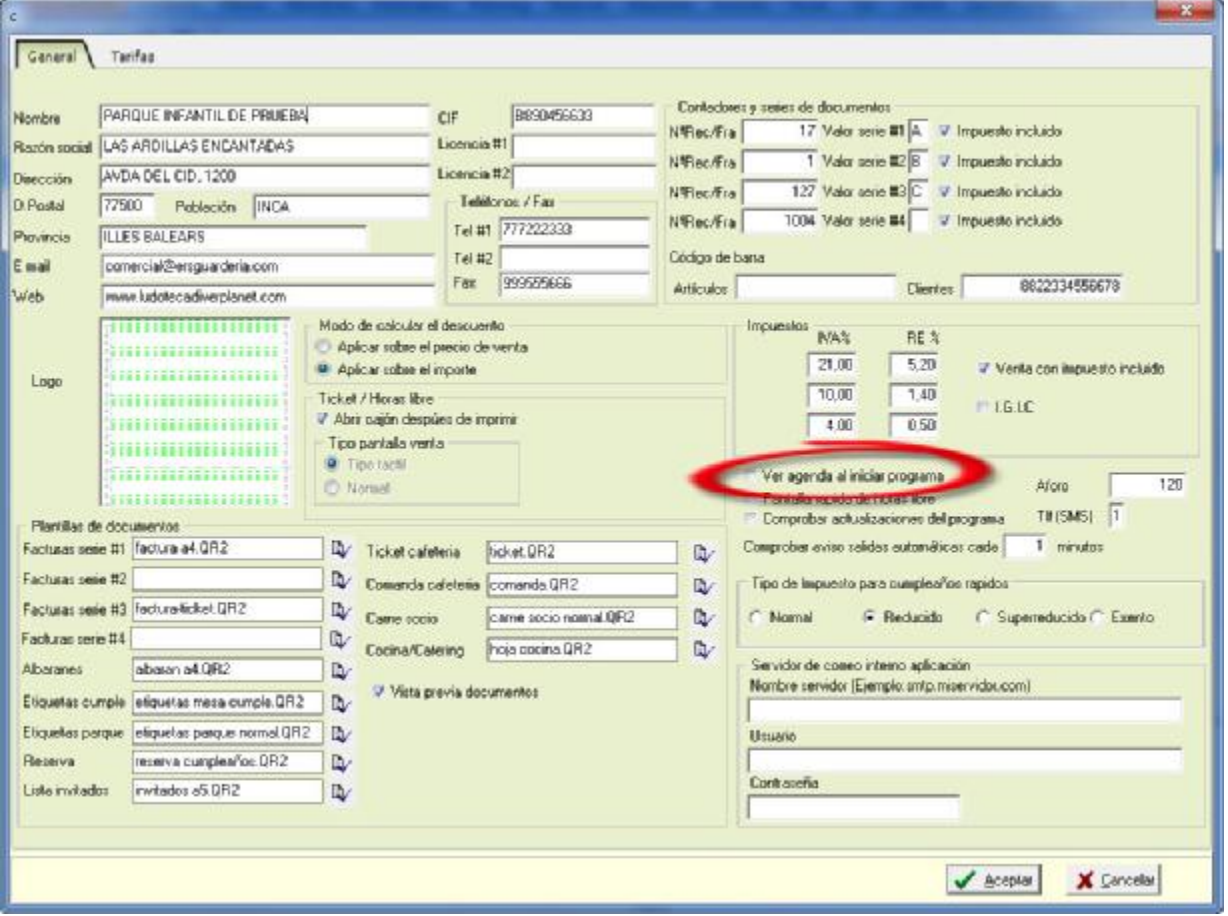

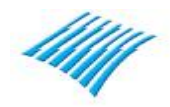

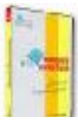

# **Agenda**

Al iniciarse automáticamente la agenda de planificación de reservas del programa el usuario vera una pantalla parecida a la siguiente:

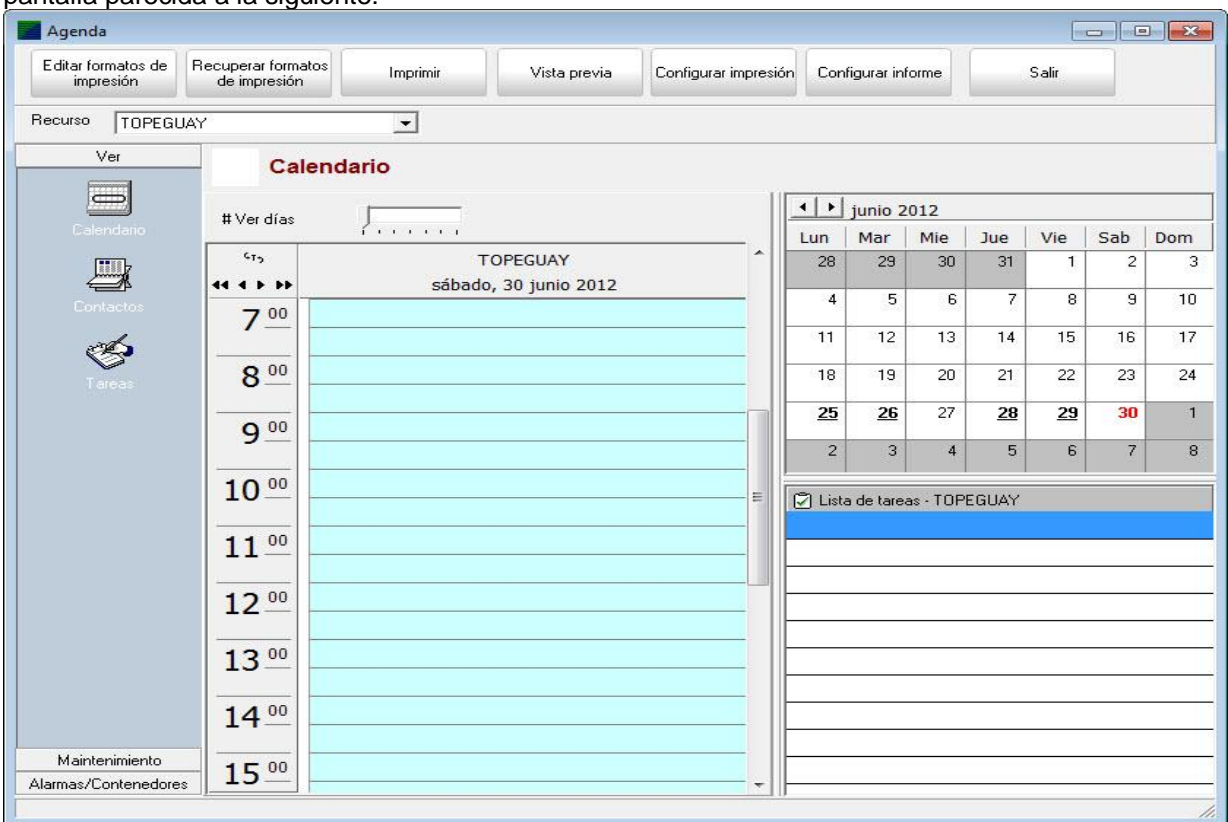

El usuario puede definir sus propios recursos, por ejemplo si en su establecimiento dispone de varias salas, reservados, mesas y desea llevar una planificación de forma separada por cada sala, puede crear distintas salas como puede verse en la siguiente pantalla para ello debe ir a la opción 'Mantenimiento' y a continuación a la opción 'Recursos'.

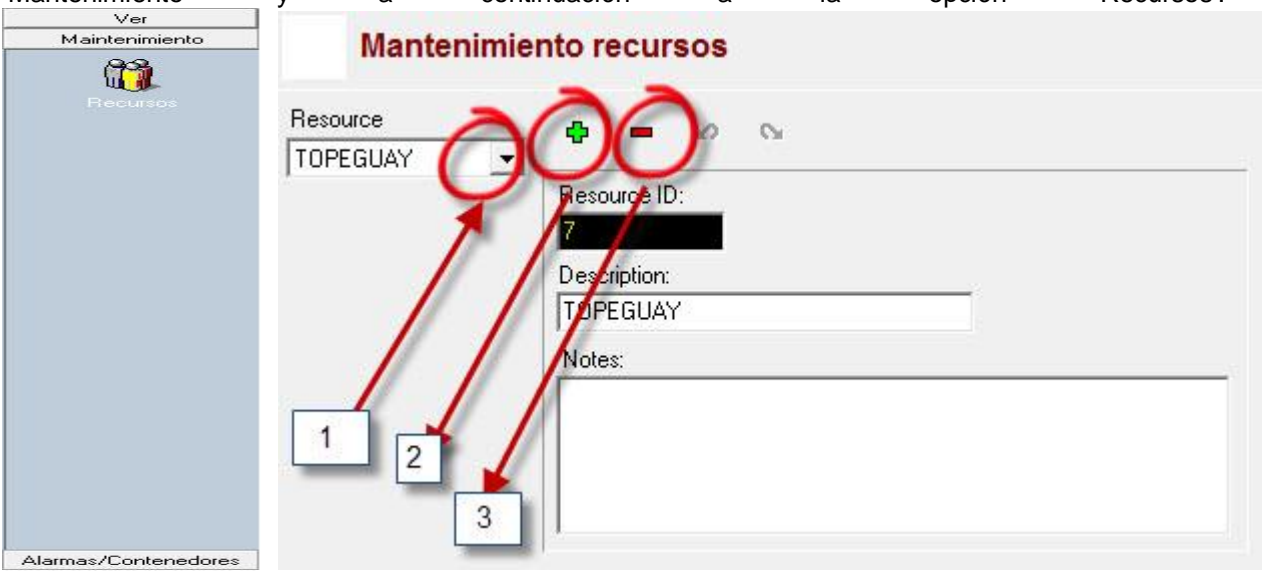

Utilice la lista desplegable '1' para ver todos sus recursos, para dar de alta uno nuevo utilice el botón '+', para eliminar uno existente el botón '-', tenga en cuenta que si elimina un recurso que tiene una planificación perderá la misma. Una vez creados sus distintos recursos, bien seas salas, locales, etc., puede a continuación introducir una planificación para cada uno de esos recursos.

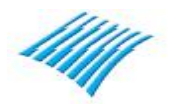

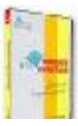

# **Agenda**

A continuación veremos de forma detallada el uso de la agenda de planificación en varios supuestos.

# **Crear una nueva cita:**

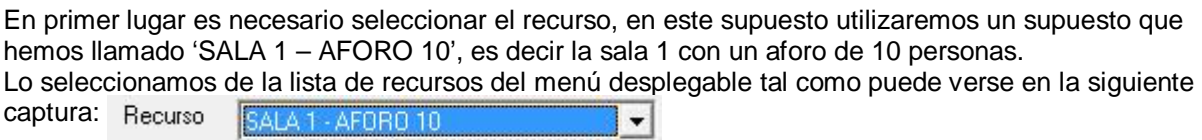

y a continuación ponemos la vista de la planificación diaria en modo de visualización semanal (7 días) utilizando para ello el siguiente botón: #Ver días وتبتينها

Finalmente veremos una pantalla parecida a la siguiente:

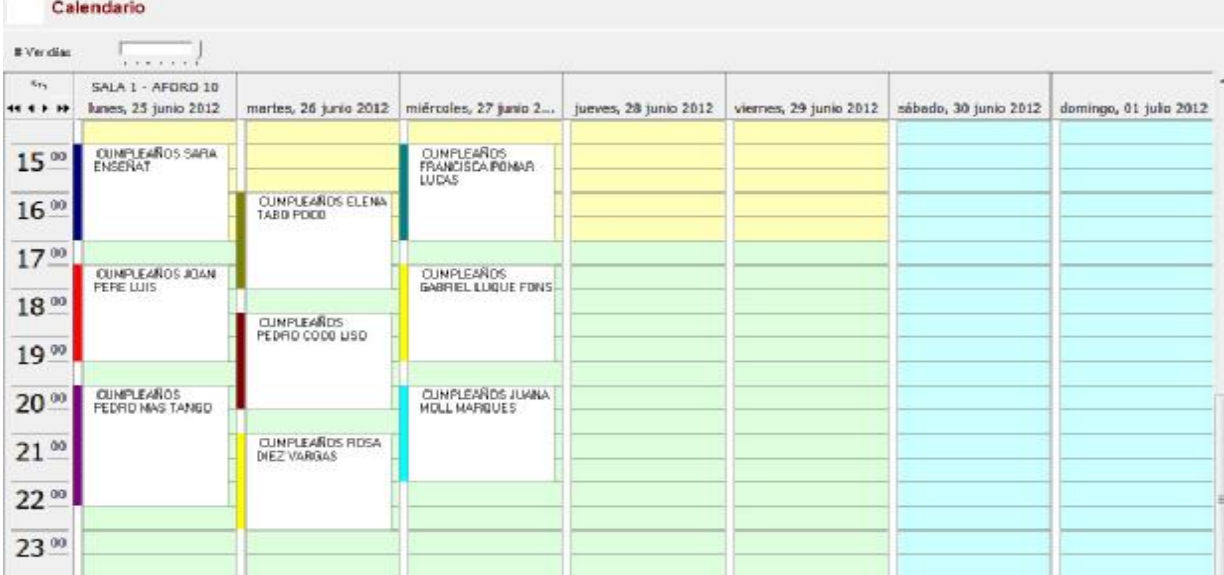

En este supuesto vemos varias reservas de varios días a la vista. Para añadir una reserva simplemente se trata de seleccionar el día de la fiesta por ejemplo el jueves 28 de junio y a continuación con el botón derecho del ratón aparecerá un menú emergente tal como se ve en la siguiente captura

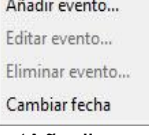

¥

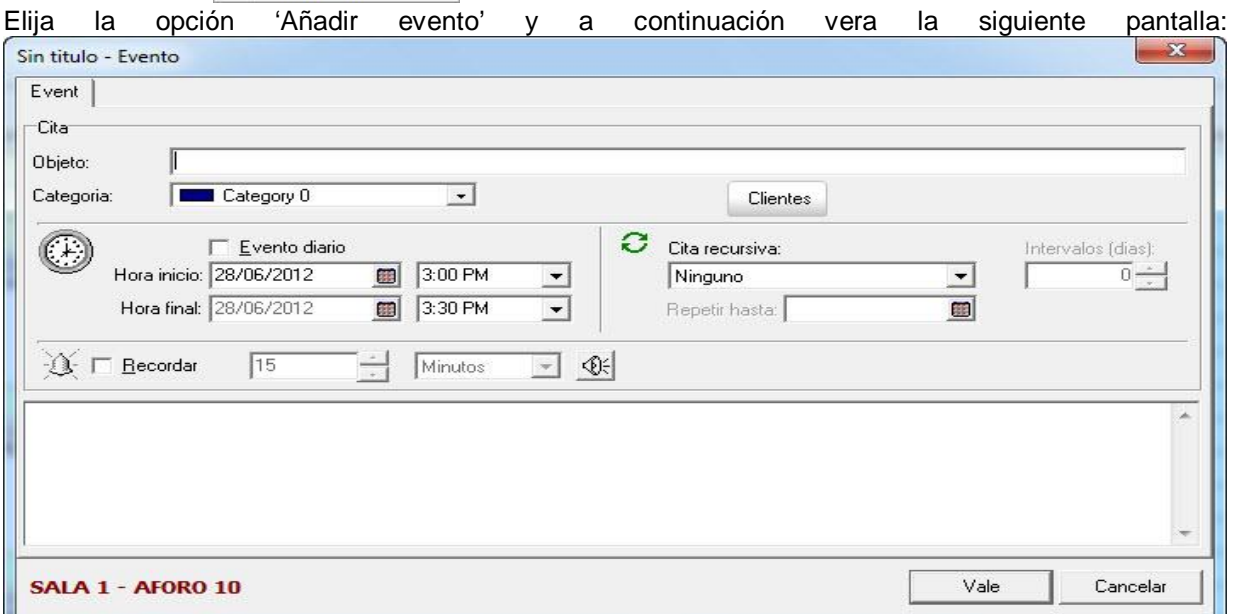

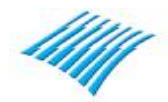

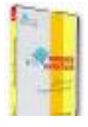

Tiene acceso al fichero de cliente pulsando el botón 'Clientes' para poder seleccionar el cliente,<br>aunque puede introducir la reserva del evento directamente. aunque puede introducir la reserva del evento directamente. El campo categoría sirve para definir un color para el evento lo cual puede resultar de ayuda sobre<br>todo si en un mismo día tiene varios eventos programados. todo si en un mismo día tiene varios eventos programados. Debe introducir a continuación la hora inicial del evento así como la hora final del mismo, los intervalos de tiempo son de 15 minutos,  $\frac{1}{\sqrt{2}}$  aunque en la visualización de los eventos solo se ven en periodos de 30 minutos. 15.AC ۸

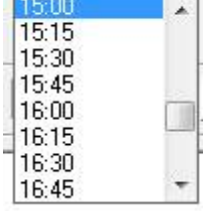

Dispone también de una opción que le avisara antes de la hora de inicio del evento, inclusive con sonido.

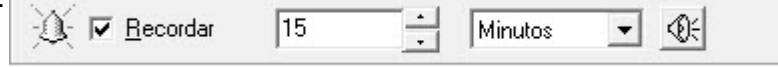

Al final la pantalla de añadir un evento queda de la siguiente manera:

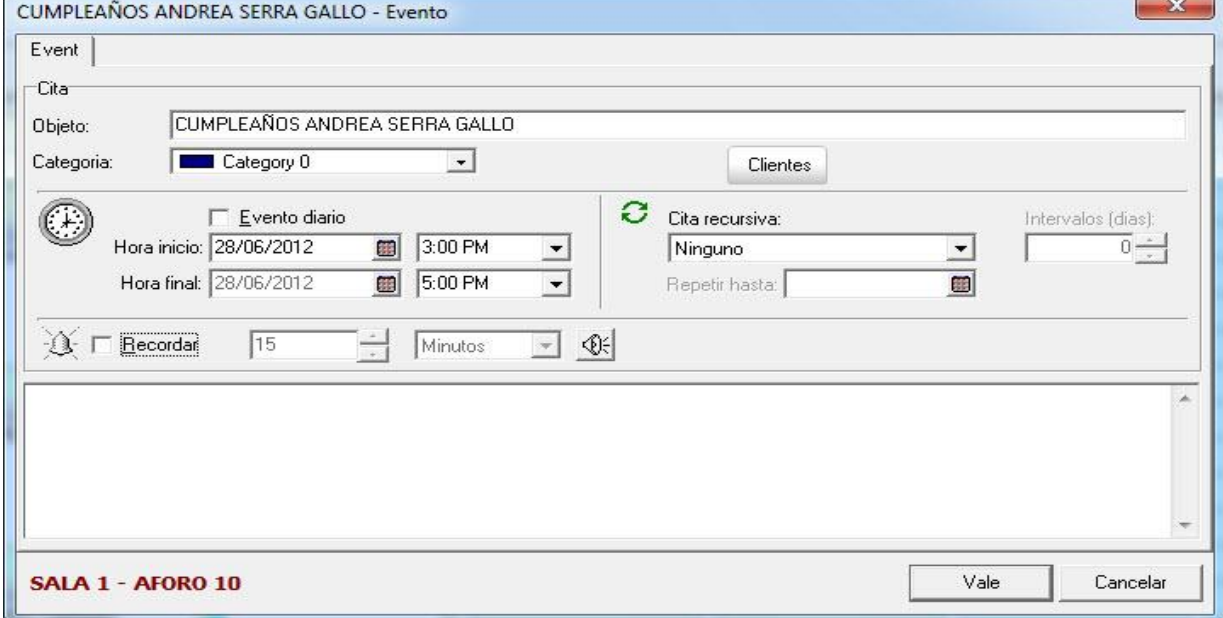

Si la información introducida es correcta solamente la queda pulsar el botón Vale y a continuación<br>volverá a la visualización diaria del planificador de eventos. volverá a la visualización diaria del planificador de eventos.

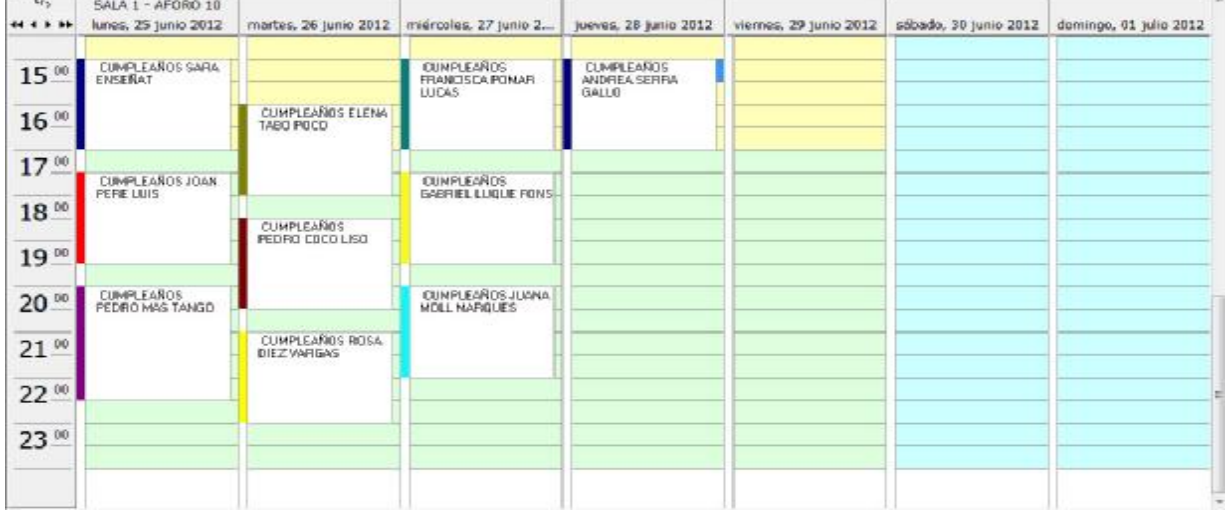

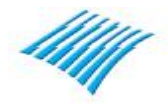

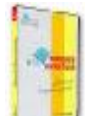

Si desea eliminar un evento programado, simplemente debe situarse encima del botón y con el botón derecho del ratón seleccionar la opción 'Eliminar evento' del menú emergente.

Para editar un evento utilice la opción 'Editar evento' del menú emergente.

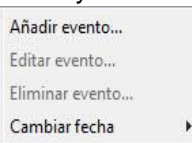

Otra interesante opción que dispone desde la agenda es la poder añadir tareas a una lista en la parte derecha de la ventana tal como puede verse en la siguiente imagen:

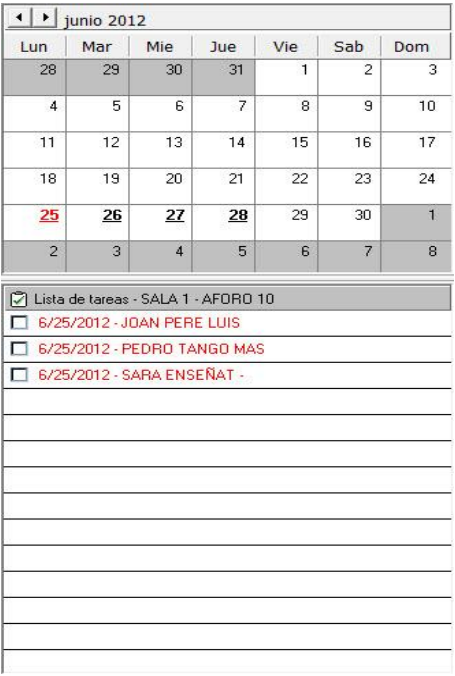

Para llevar a cabo esta opción dispone como en la opción anterior de un menú emergente que le permite realizar varias tareas con dicha lista tales como añadir, editar y suprimir tareas.

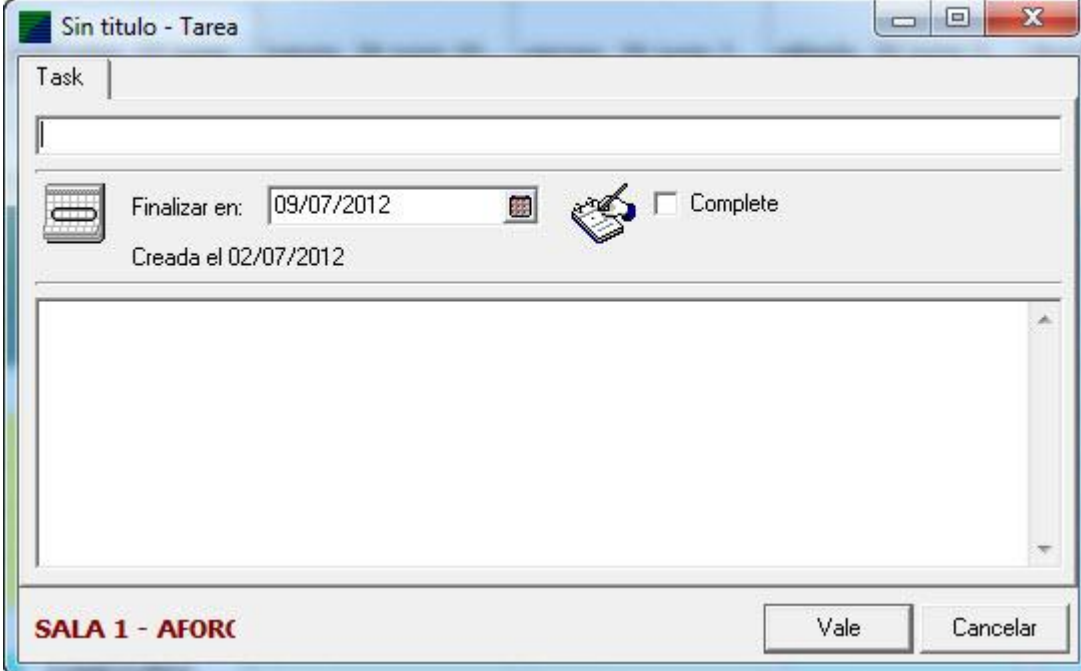

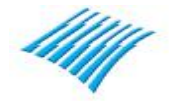

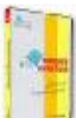